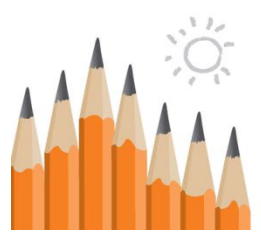

# Massachusetts School Building Authority

Funding Affordable, Sustainable, and Efficient Schools in Partnership with Local Communities

# SOI Statement of Interest System

# User Guide for School District Users For 2023

**Massachusetts School Building Authority** Application User Guide

MSBA © January 2023

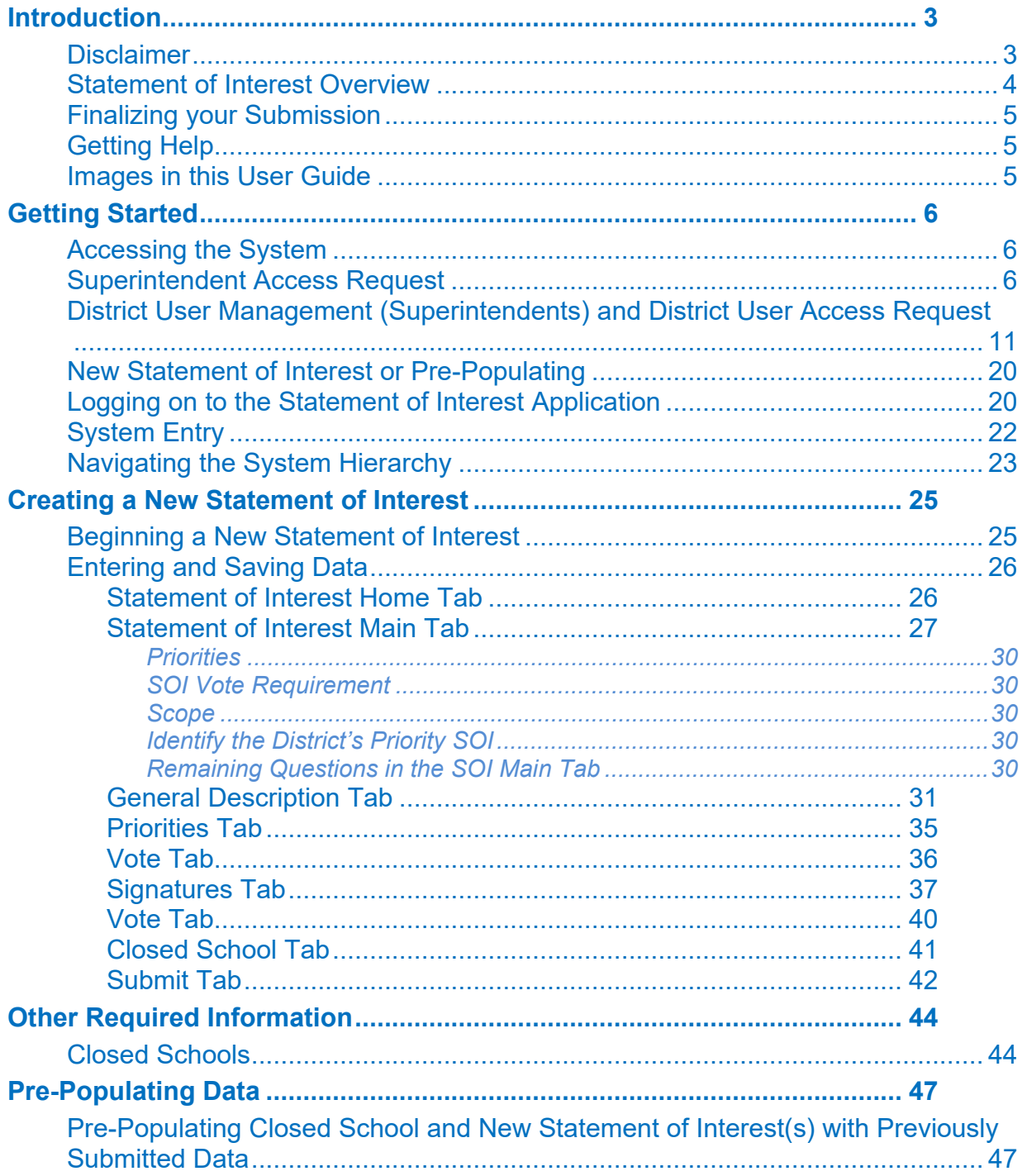

# <span id="page-2-0"></span>**Introduction**

This User Guide is intended to assist cities, towns, and regional school districts ("district") with filing a Statement of Interest ("SOI") with the Massachusetts School Building Authority ("MSBA"). The SOI is the first step for districts in expressing interest in the MSBA's grant program for school construction, renovation, and repair projects. All districts are welcome to submit an SOI, which identifies the perceived deficiencies in their school facilities. All SOIs must be transmitted to the MSBA with electronic signatures using the online SOI System. All vote documentation must be uploaded to the MSBA's online SOI system on the "Vote" tab. Please do not mail hard copies of the votes or the SOI.

If the district selects statutory priorities 1 or 3, the district **must mail hard copies** of supporting documentation to the MSBA:

- If the district selects statutory priority 1, a hard copy of the engineering or other report detailing the nature and severity of the problem and a written professional opinion of how imminent the system failure is likely to manifest itself is required. The district must also submit photographs of the problematic building area or system to the MSBA.
- If the district selects statutory priority 3, the district must submit the full accreditation report(s) and any supporting correspondence between the district and the accrediting entity to the MSBA.

The supplemental materials must be postmarked on or before the due date of the SOI submission deadline. The district and the MSBA should discuss in advance of the filing date any extenuating circumstances or requests for exceptions to receipt of the hard copy material.

The necessary hardcopy documentation should be sent to the MSBA office at 40 Broad Street, Fifth Floor, Boston, MA 02109.

An SOI must be submitted to the MSBA in order to participate in the MSBA's application process pursuant to M.G.L. c. 70B, the MSBA's regulations (963 CMR 2.00 et seq.), and the MSBA's policies. Any city, town, or regional school district that has not submitted an SOI to the MSBA for a particular year will not be eligible to participate in the application process for the MSBA's grant program for that year.

The process of completing an SOI should not be arduous. However, since it might take some time for districts to compile the required material, obtain the requisite signatures, and take the required local votes, the MSBA suggests that sufficient time be allocated for the proper and thorough completion of the SOI.

*The MSBA expects that an SOI can be completed at no cost to the city, town, or regional school district. The MSBA is interested in hearing from local districts themselves about potential problems that may exist in a local school facility. Districts should not seek professional assistance to complete an SOI. The MSBA will NOT reimburse for any expenses that may be incurred in connection with the completion of an SOI.*

## <span id="page-2-1"></span>**Disclaimer**

Information gathered through the SOI System is not an application for funding. Submission of this information in no way commits the MSBA to accept an application, approve an application, provide a grant or any other type of funding, or places any other obligation or requirement upon the MSBA.

Only authorized users should have access to this system. All users must ensure the security of their user ID and password and should not share their user ID and/or password with others. All data entered using an MSBA-authorized user ID will be the responsibility of the user to whom the user ID was originally assigned. Unauthorized access to the MSBA SOI System may result in processing delays or other issues.

The MSBA reserves the right to modify this Statement of Interest User Guide and the Statement of Interest System, in part or in its entirety, and to request and obtain additional, follow-up information from the city, town, or regional school district.

## <span id="page-3-0"></span>**Statement of Interest Overview**

A district should submit a separate SOI for each school facility project for which the district seeks MSBA approval. However, an SOI for a school facility project should not be submitted unless the district has the ability to fund that project within the following two years.

The MSBA will review each SOI using the state and local project priority criteria established by M.G.L. c. 70B including, but not limited to, the criteria listed in M.G.L. c. 70B, §§, 6, 8, and 9(a). To assist in this process, an SOI for a proposed facility project must identify and provide a brief description of each deficiency of the facility using the following list. A district may select as many categories that apply to that particular school facility:

- Replacement or renovation of a building which is structurally unsound or otherwise in a condition seriously jeopardizing the health and safety of school children, where no alternative exists*. If a district selects this priority, the MSBA must receive a hard copy of the engineering or other professional report detailing the nature and severity of the problem and a written professional opinion of how imminent the system failure is likely to manifest itself. The report must be from an independent source that is not under the control of the school district or the city/town. In addition to the independent report, the district must submit photographs of the conditions which caused the district to select Priority #1*;
- Elimination of existing severe overcrowding;
- Prevention of the loss of accreditation;
- Prevention of severe overcrowding expected to result from increased enrollments, which must be substantiated;
- Replacement, renovation or modernization of school facility systems, such as roofs, windows, boilers, heating and ventilation systems, to increase energy conservation and decrease energy related costs in a school facility;
- Short term enrollment growth;
- Replacement of or addition to obsolete buildings in order to provide a full range of programs consistent with state and approved local requirements; and
- Transition from court-ordered and approved racial balance school districts to walk-to, socalled, or other school districts.

# <span id="page-4-0"></span>**Finalizing your Submission**

In addition to the electronic submission, if the district selects statutory priorities 1 or 3, the district **must mail hard copies** of supporting documentation to the MSBA in order for the SOI to be considered complete:

- If the district selects statutory priority 1, a hard copy of the engineering or other report detailing the nature and severity of the problem and a written professional opinion of how imminent the system failure is likely to manifest itself is required. The district must also submit photographs of the problematic building area or system to the MSBA.
- If the district selects statutory priority 3, the district must submit the full accreditation report(s) and any supporting correspondence between the district and the accrediting entity to the MSBA.

The supplemental materials must be postmarked on or before the due date of the SOI submission deadline. The district and the MSBA should discuss in advance of the filing date any extenuating circumstances or requests for exceptions to receipt of the hard copy material.

Please do NOT submit applications, design documents, plans, schematics, or drawings with the SOI.

# <span id="page-4-1"></span>**Getting Help**

Please direct any questions that you might have about the Statement of Interest process or system to the MSBA by calling 617.720.4466 or via email at [SOI@MassSchoolBuildings.org.](mailto:SOI@MassSchoolBuildings.org)

# <span id="page-4-2"></span>**Images in this User Guide**

The images in this User Guide were created by visiting the MSBA website using the Internet Explorer web browser. There may be some slight visual differences for users of Google Chrome, Firefox, or other browsers.

# <span id="page-5-0"></span>**Getting Started**

District users should follow the procedures in this section to gain access to the SOI Application.

# <span id="page-5-1"></span>**Accessing the System**

The MSBA District User Management Application streamlines the district user access process and allows the Superintendent to provide access to and manage their access as well as access for other district users for the SOI Application. It is also where the Superintendent can create users, review and submit access requests entered directly by District Users for the SOI Application.

Superintendents should request access to the MSBA District User Management System by completing the online District Access request process which can be accessed by the link provided on the MSBA's website.

District Users can request access to the SOI Application directly by completing the online request, which can also be accessed by a link provided on the MSBA'S website.

*Please note: all access requests submitted directly by the District User require electronic review and submission from the Superintendent. The request will be pending until electronic review and submission from the Superintendent has been provided.* 

# <span id="page-5-2"></span>**Superintendent Access Request**

STEP ONE: Enter your information and click the "Review, Sign and Submit Request" button when you are finished providing the required information.

*Sample shown below.*

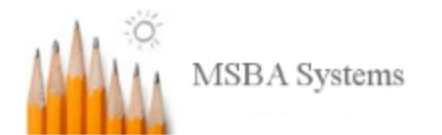

## **Request Access to District User Management** Fields marked with an asterisk \* are required.

## Step 1/4 - Enter Superintendent Details

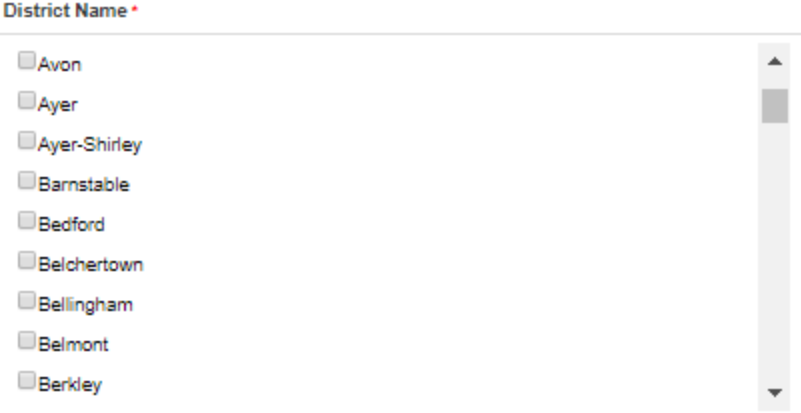

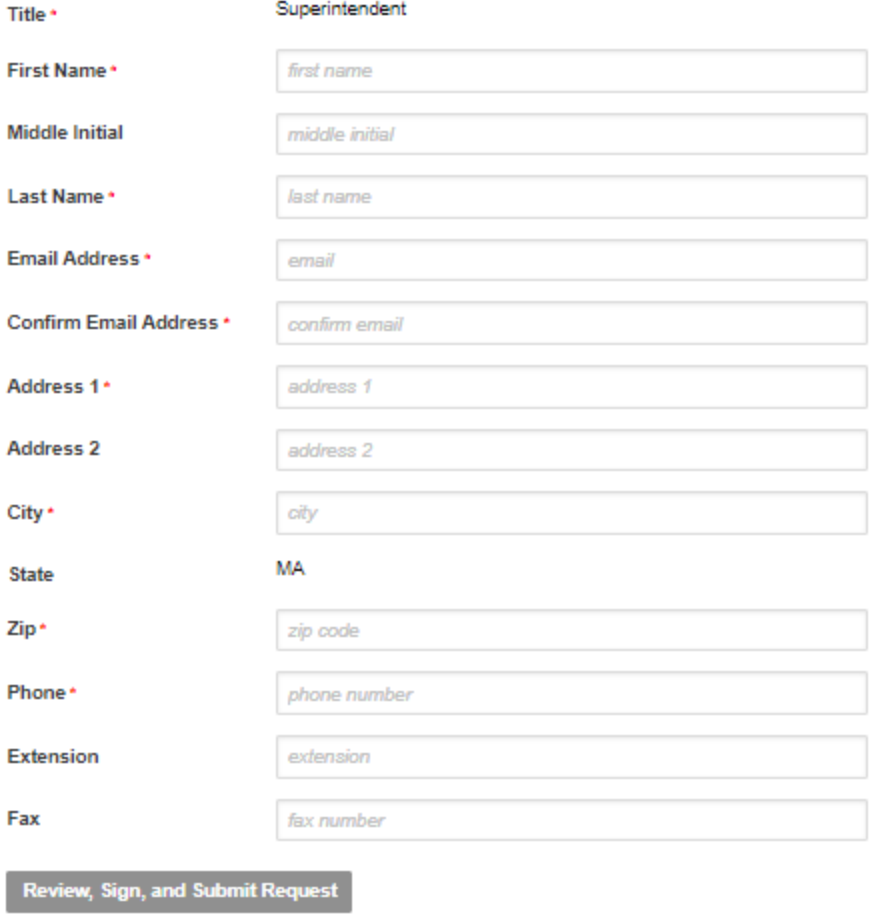

STEP TWO: Verify the information you provided and make any edits by selecting the "Edit Superintendent Details" button.

*Sample shown below*

## **Request Access to District User Management**

## Field **Details District Name** Sample **Title** Superintendent Name Sample Name **Email Address** Sample@Sample.com **Address** 123 test test. MA 23232-3232 Phone (223) 232-3233 Ext. 23232 Fax (232) 323-2323

## Step 2/4 - Review Superintendent Details

**Edit Superintendent Details** 

STEP THREE: Click the check box(s) below if you want access to the SOI Application and need to be the primary contact for the SOI application.

*Sample shown below*

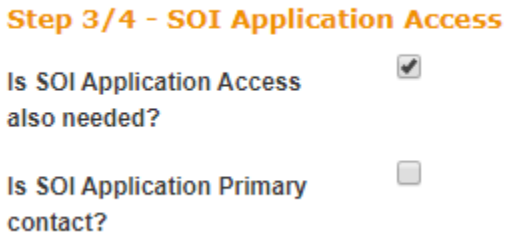

If you do not request access to the SOI application at this point, you can still request access for yourself once you get access to District User Management.

STEP FOUR: Once the information has been verified, print your name and provide an electronic signature in the box below using your mouse (or finger/stylus if using a touch screen), and then select the "Submit for MSBA Approval" button.

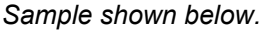

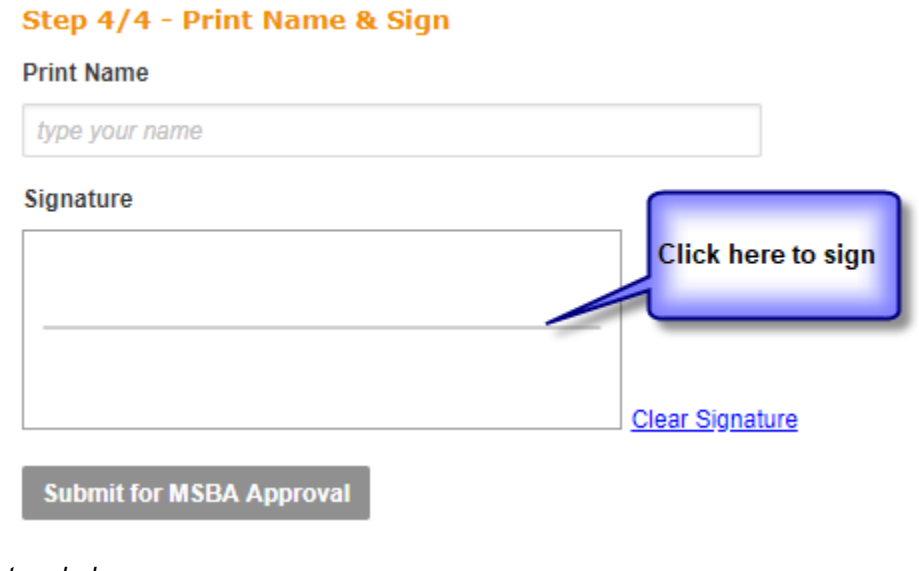

*Sample signature below:*

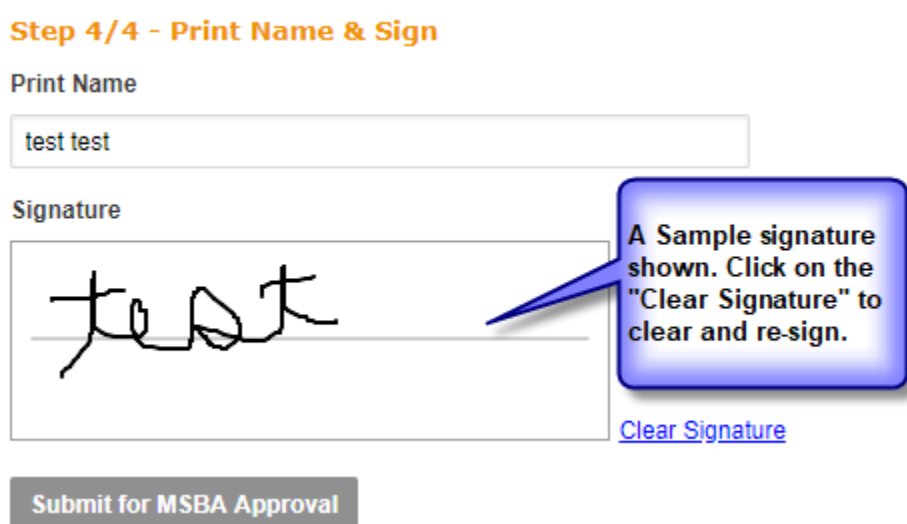

Once the request has been submitted, you will receive a confirmation of the request. Please note, at this point your request has been submitted to the MSBA. There is **no need** to print or fax your request. You can view your request by clicking on the link to the form.

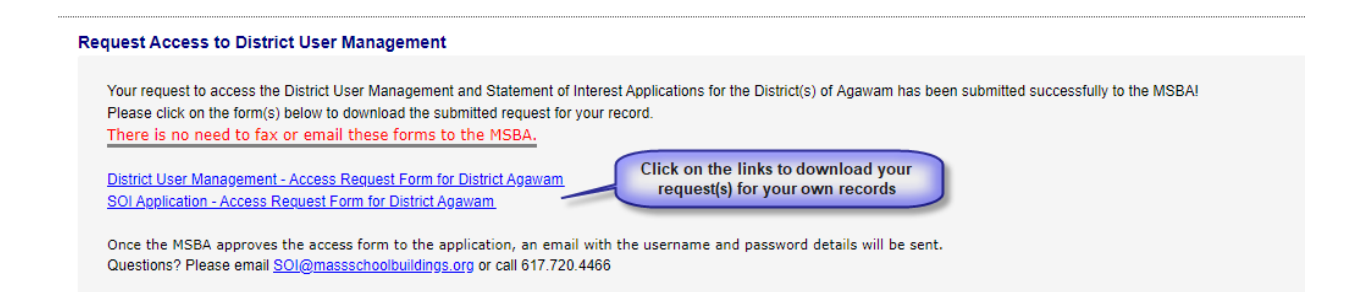

System access will be granted upon the MSBA's receipt and review of your request. The login information, username and temporary password, will be sent in an email also containing a link to access the **MSBA Applications.** Enter those credentials as shown below:

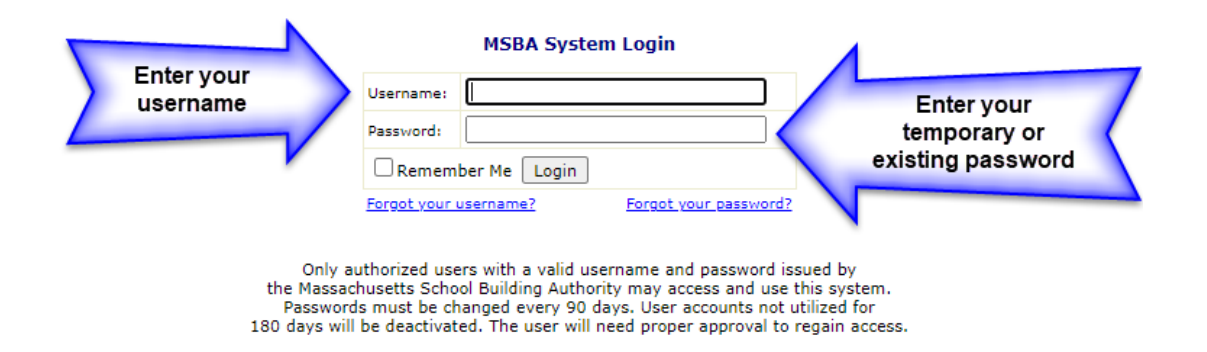

After logging in the first time with a temporary password, you will be prompted to create a password to be used going forward.

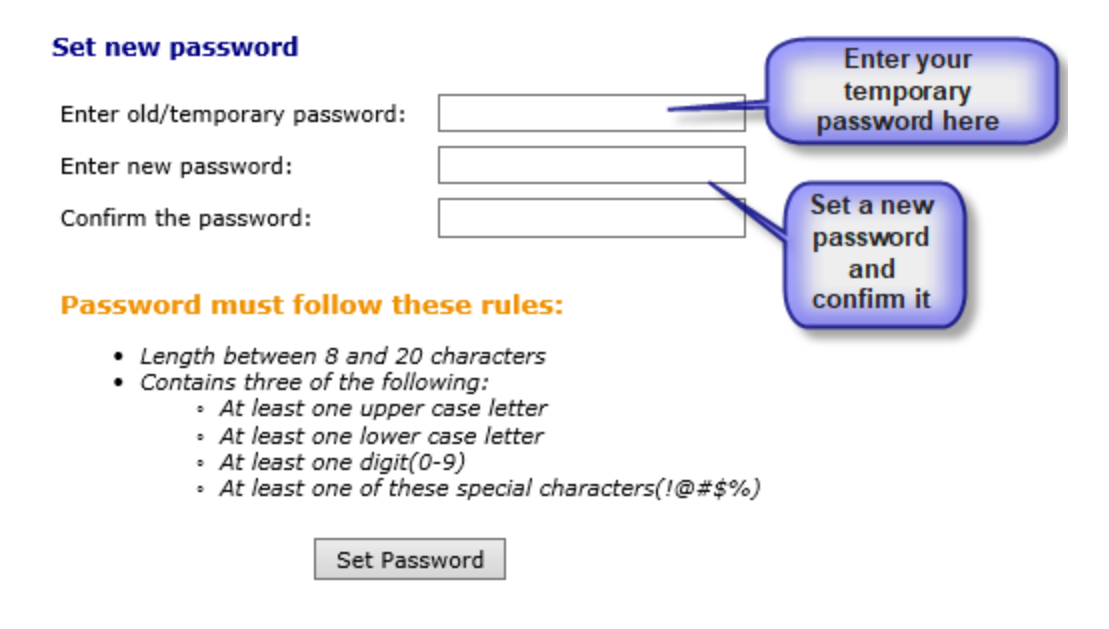

After creating your password, you will be required to re-login using your newly created password.

To access the "District User Management" Application, which allows you to create and manage user requests, please select the "District User Management" Application from the Applications list.

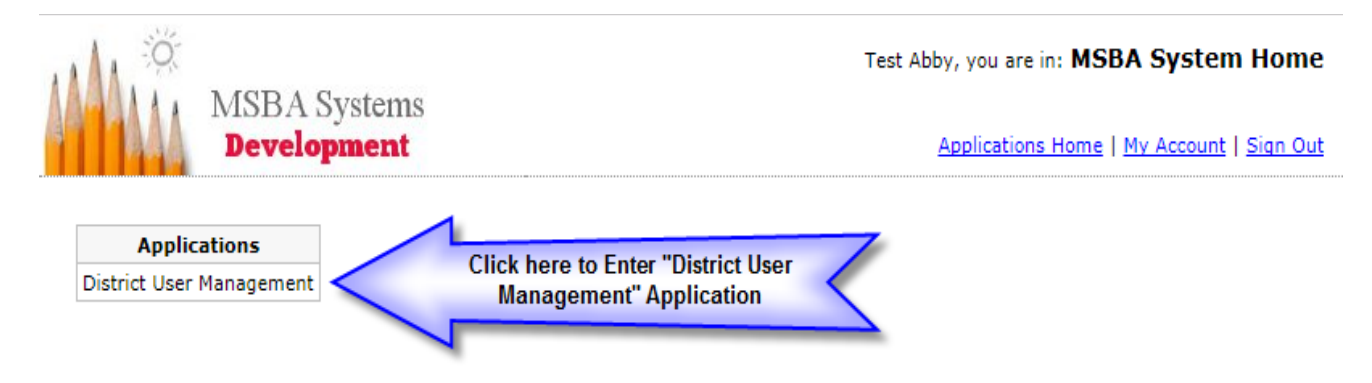

Once in this system, the Superintendent can create his/her own user account in addition to other District user accounts

*Please make sure that your mail system does not block or filter out the MSBA system generated mail messages as spam*.

# <span id="page-10-0"></span>**District User Management (Superintendents) and District User Access Request**

Once the Superintendent logs in with their Username and password, the default page will appear. Superintendents then can create new users and submit user access requests to the MSBA for approval. There are four tabs available in this application.

*Sample screenshot shown below.* 

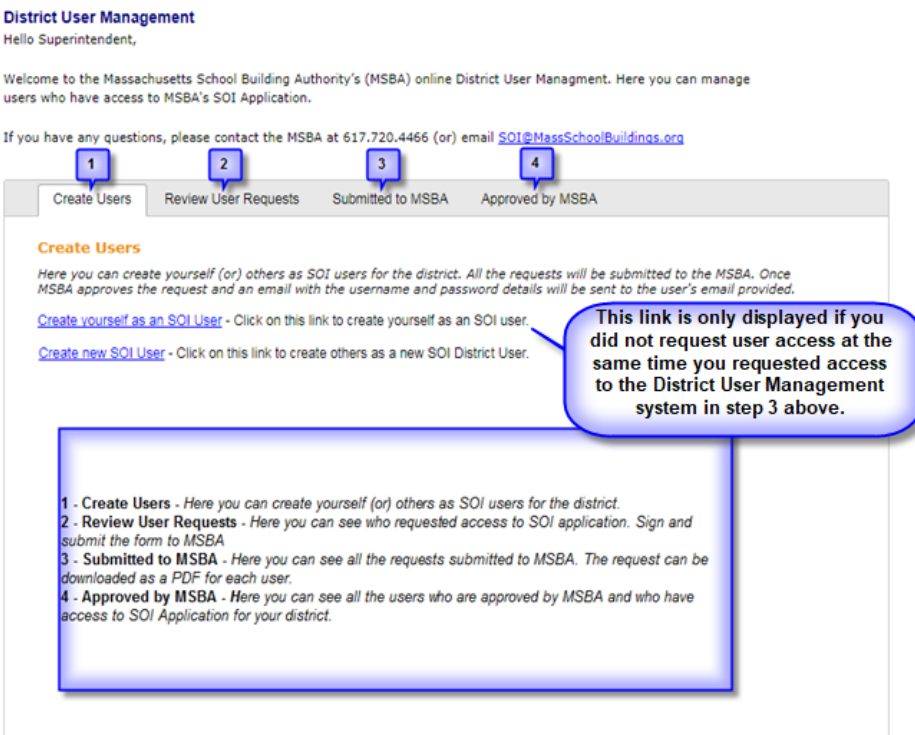

1. **Create Users** - The Superintendent can create a new user by clicking on the "Create New User" link and completing the information requested on the form.

There are two options:

- Create yourself as an SOI User
- Create a new SOI User

Create yourself as an SOI User

Allows the Superintendent the ability to request access to the SOI Application. After completing the request, it will electronically be sent to MSBA for approval. This option will no longer appear once access is provided.

**Note:** The Create Users link is only displayed if you did not request access to the SOI at the same time you requested District User Management in "Step 3" above.

*Samples shown below*

## Create Yourself as an SOI User Click here to go to Home Page

#### **Step 1 - Review User Details**

**User Details** 

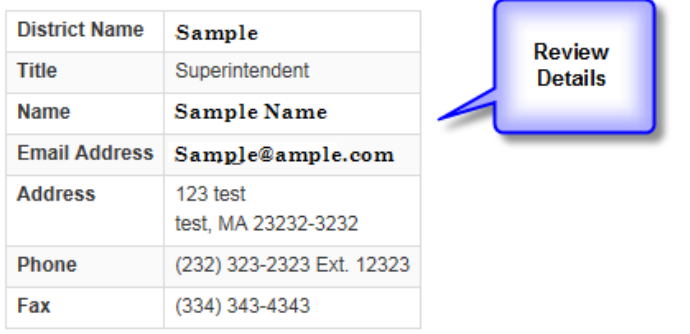

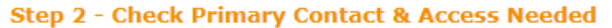

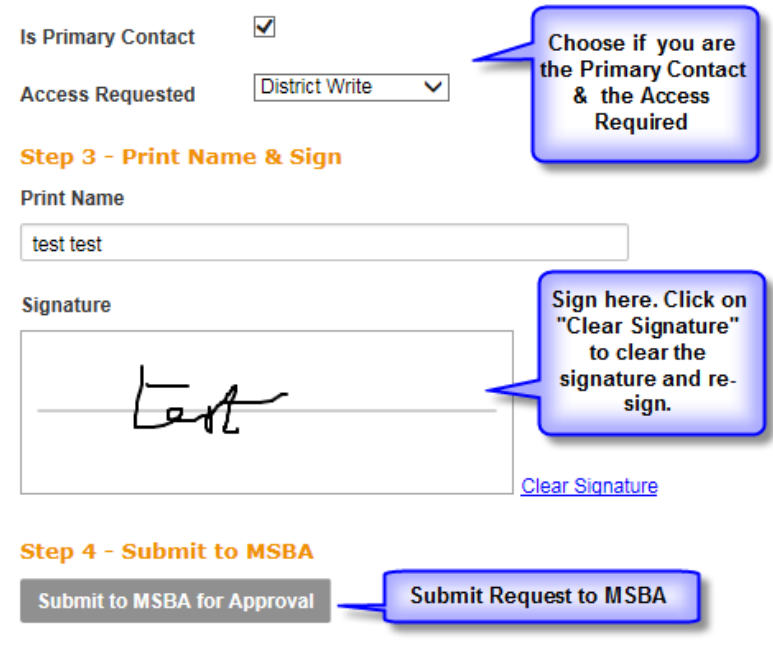

Once the MSBA has approved the request, you will receive an email which indicates the approval for access to the SOI Application and when entering MSBA Applications, you will now see "Statement of Interest" available in the list of Applications.

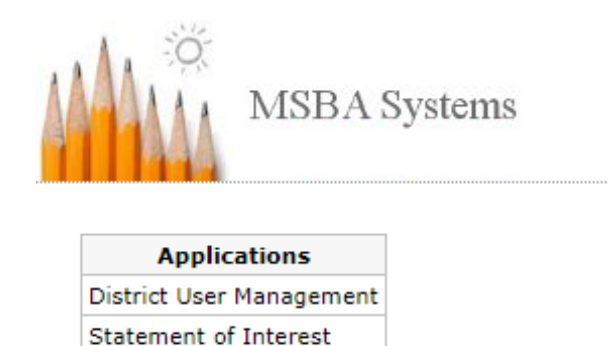

## **District User Access Request / Create a New SOI User**

District Users can either request access to the SOI Application directly using the link provided on the MSBA's website, or the Superintendent can create a new District User request for access to the SOI Application.

*Please note: all access requests submitted directly by the District User require electronic review and submission from the Superintendent. The request will be pending until electronic review and submission from the Superintendent has been provided.* 

After completing the request using either of the methods above, the request will be electronically sent to the MSBA for approval.

*Samples shown below*

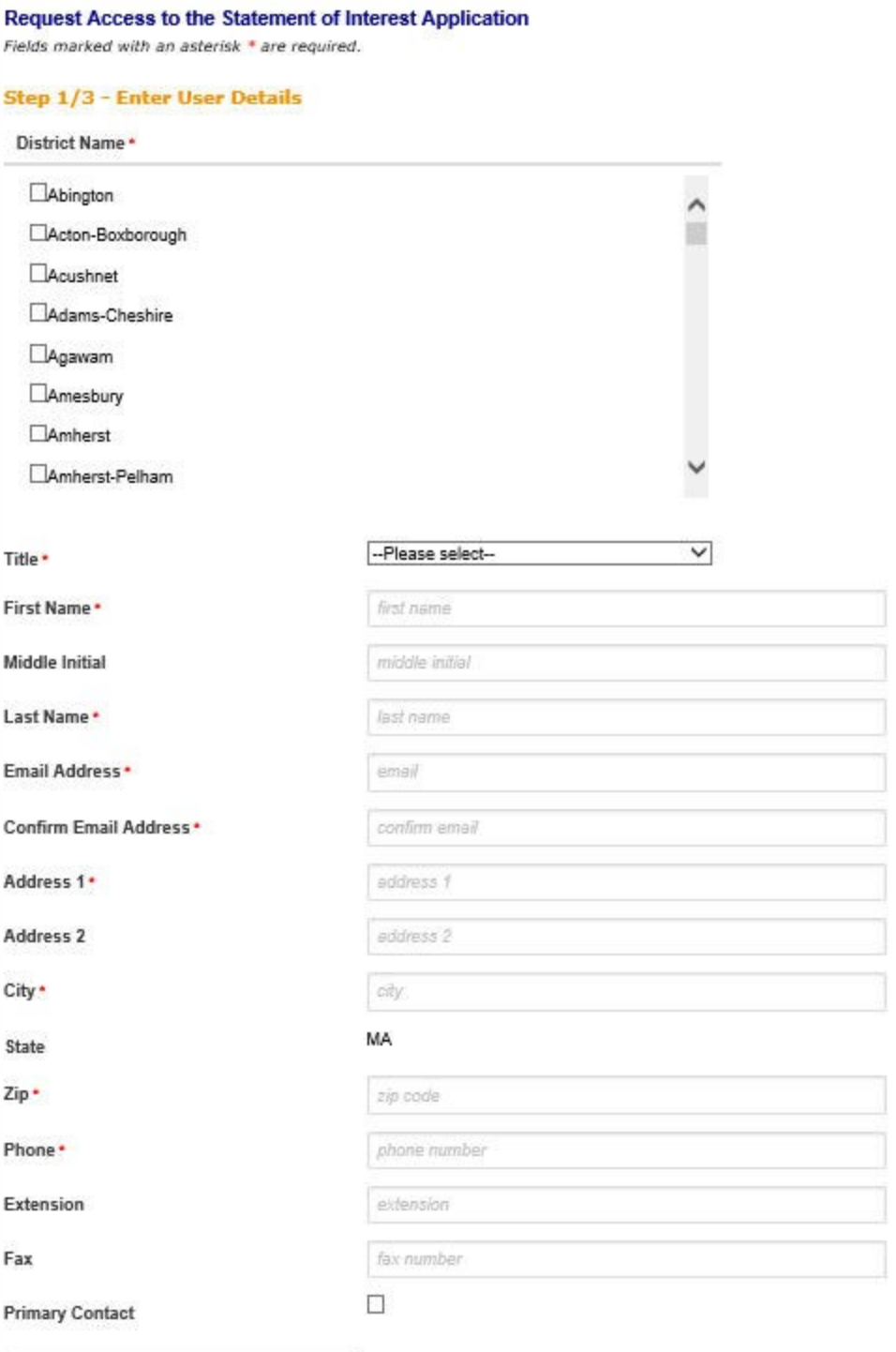

Review User Details and Submit Request

After completing the above information, select the "Review User Detail and Submit Request "button to review user details. If no changes are needed print your name and electronically sign the form and click on the "Submit for MSBA Approval" button

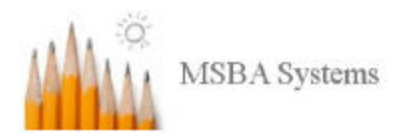

## **Request Access to the Statement of Interest Application**

Click here to go to Home Page

## **Step 2/3 - Review User Details**

**User Details** 

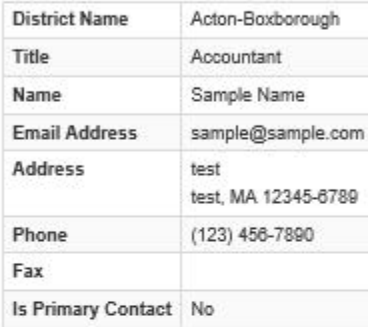

### **Access Requested To:**

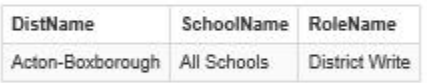

**Edit User Details** 

## Step 3/3 - Sign & Submit to MSBA for Approval

## **Print Name**

type your name

Signature

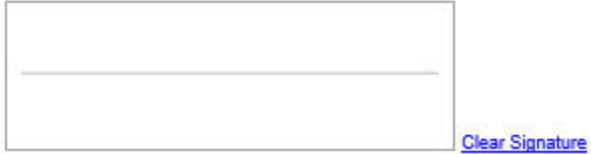

**Submit for MSBA Approval** 

After selecting "Submit for MSBA Approval", you will receive the confirmation message below. At this point the request is pending with the MSBA. Once reviewed by the MSBA, an email will be sent to the user with the assigned login credentials.

### Request Access to the Statement of Interest Application

## Click here to go to Home Page

Your request to access the Statement of Interest Application for the District(s) of Abington has been successfully submitted to the MSBA.

Next Step - MSBA approves the request and an email with the user ID and password details will be provided.

You will find the Submitted Users in the "Submitted to MSBA" tab on your home page. You can download the User Access PDFs from there for your reference.

Questions? Please email SOI@massschoolbuildings.org

Click here to go back to Home Page

If a District User is requesting access directly, Step 3 will be slightly different as Superintendent review is also required. If there is **not** a Superintendent on file for the district elected with access in District User Management, an option will appear to enter the Superintendent's email address.

## Step 3/3 - Submit to Superintendent for Approval

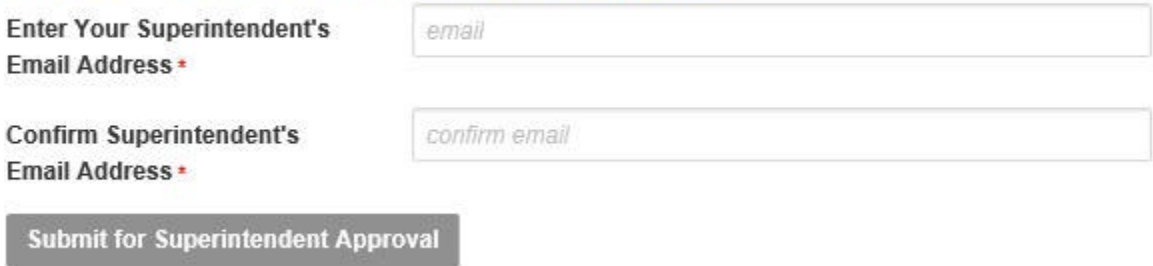

When "Submit for Superintendent Approval" is selected, the user will see the below confirmation, and an email will be sent to the entered email address notifying the Superintendent an access request is pending for review. The Superintendent will need to request access, if they do not already have it, to be able to proceed and review the access request.

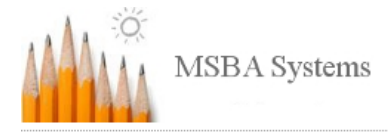

## Request Access to the Statement of Interest Application

Your request to access the Statement of Interest Application for the District(s) of Barnstable has been successfully submitted to the Superintendent. This request will be pending approval from Superintendent until they have access to MSBA's District User Management. **Next Steps** Superintendent reviews and signs the request and submits to MSBA. MSBA approves the request and an email with the username and password details will be provided. At any point, please contact the Superintendent for the status of the request. Please click on the district name(s) below to download the submitted request for your record. There is no need to fax or email these forms to the Superintendent or MSBA.

Once the Superintendent and MSBA approves the District user's access to the application, an email with the username and password details will be sent

Questions? Please email SOI@massschoolbuildings.org

2. **Review User Requests** – Superintendents can create a District user or District Users can create a request for access. If the user creates and submits the request, it will be seen below by the Superintendent to review and submit to the MSBA for approval.

*Sample shown below.*

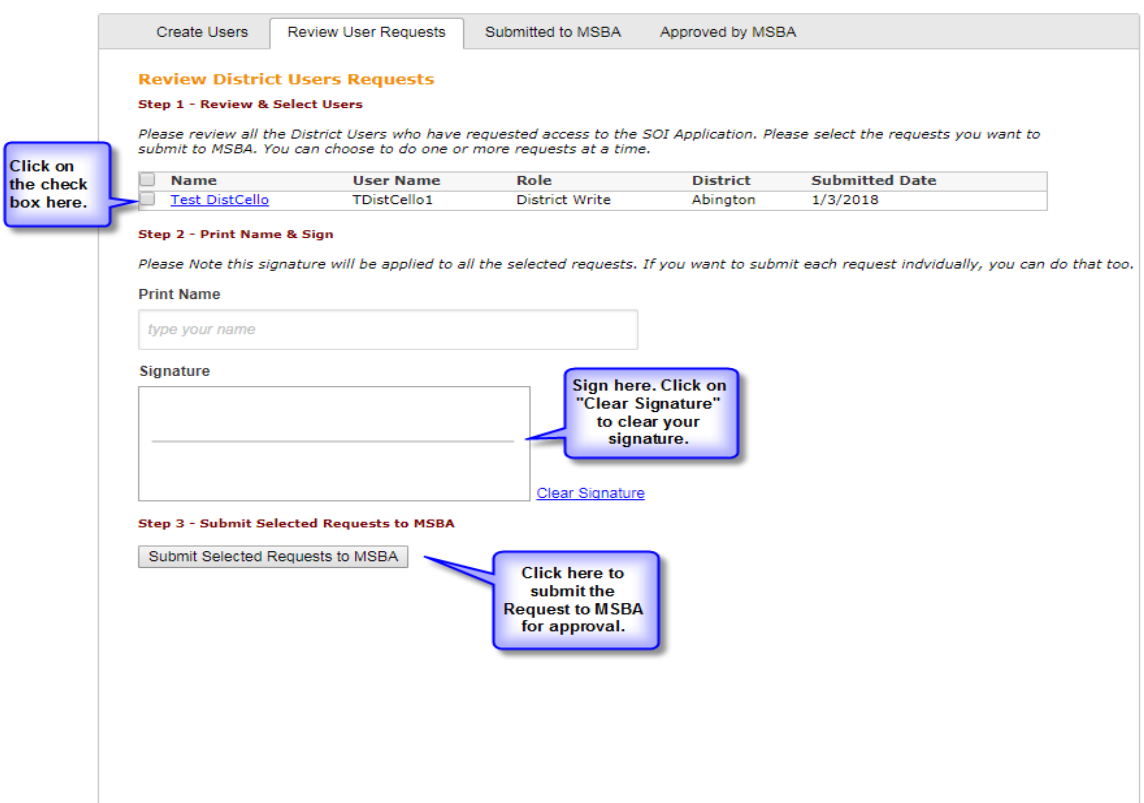

## 3. **Submitted to MSBA**- Here you can see all the requests submitted to the MSBA. The requests can be downloaded as a PDF for each user if needed.

*Sample shown below.*

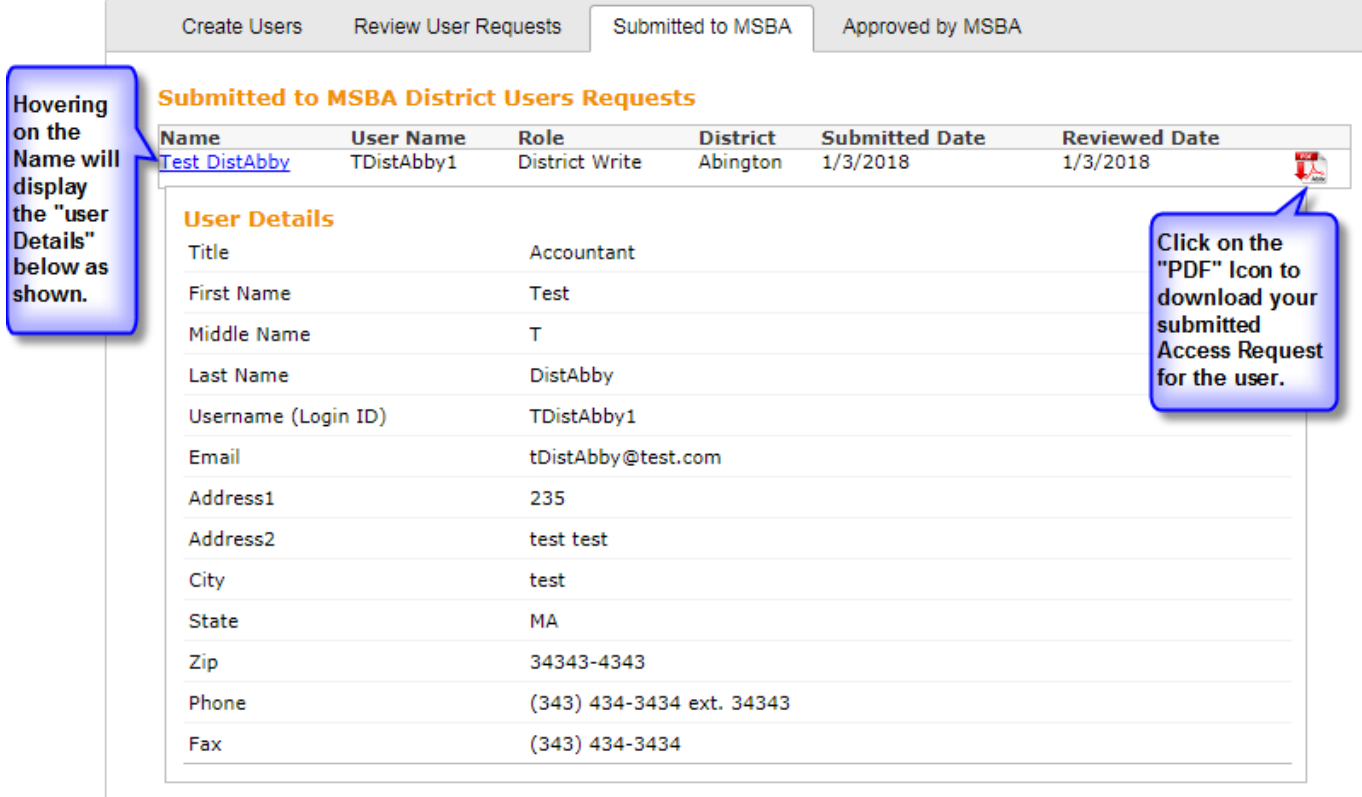

4. **Approved by MSBA**- Here you can see all the users who are approved by MSBA and who have access to the SOI Application for your district. The PDF of the request is available on this tab as well.

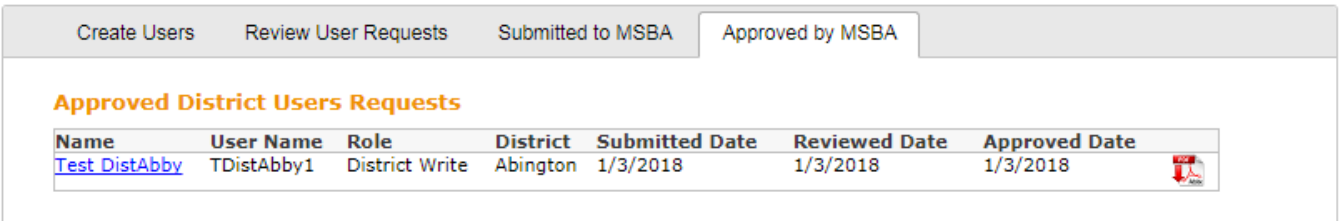

# <span id="page-19-0"></span>**New Statement of Interest or Pre-Populating**

There are two options (*see the table below*) for the district to consider when beginning the SOI process.

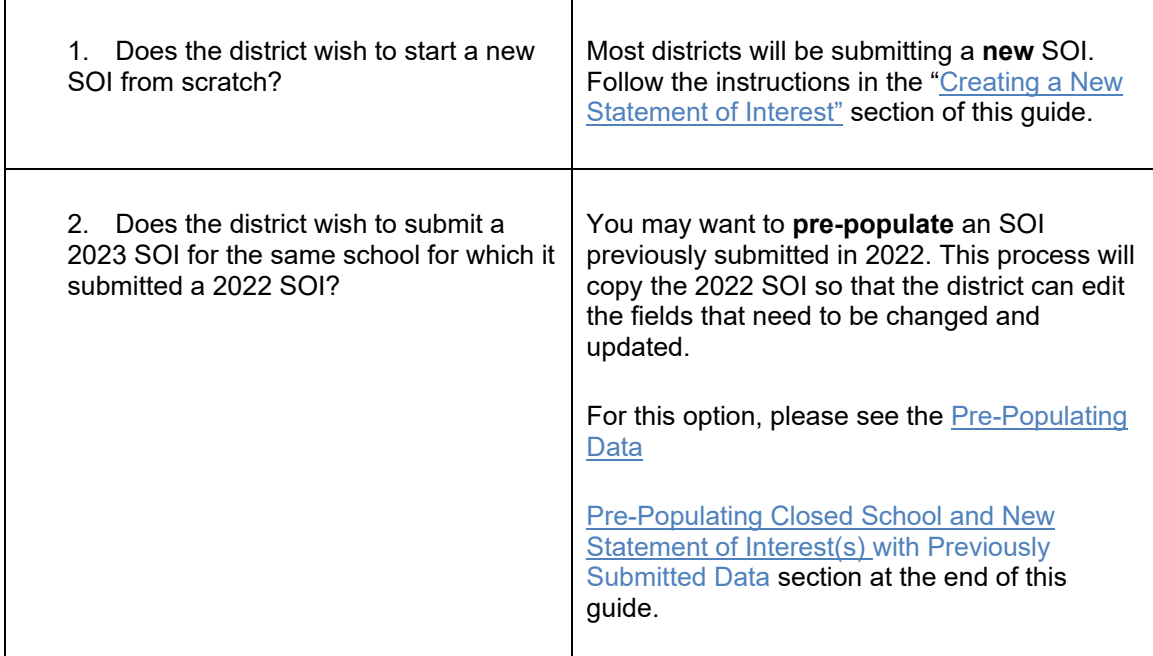

# <span id="page-19-1"></span>**Logging on to the Statement of Interest Application**

To log on to the SOI Application, click on the following link:<https://www.massschoolbuildings.org/>

Click the "Your Statement of Interest" button on the left-hand column of the MSBA website home page to take you to the login screen. You can save the MSBA homepage as a favorite to avoid having to retype the address each time access to the system is required.

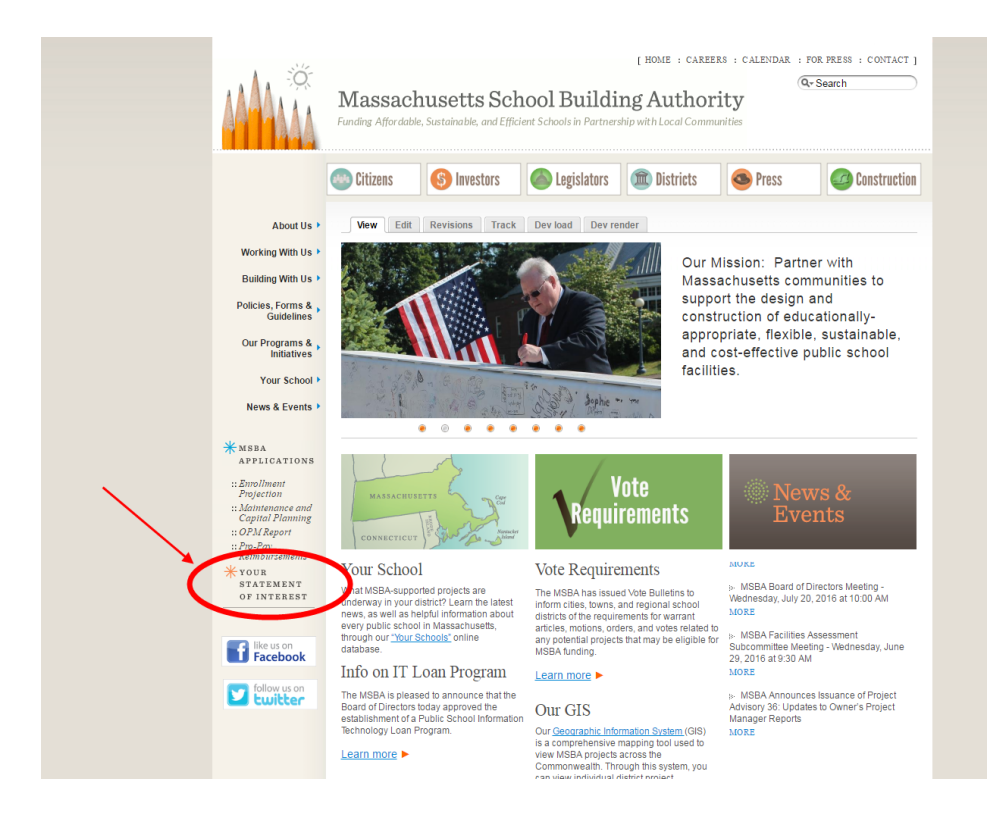

## *Sample of the login page shown below*.

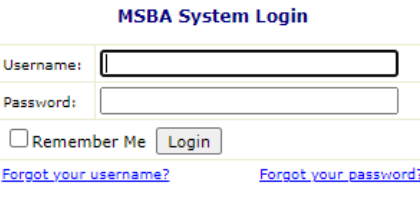

Only authorized users with a valid username and password issued by the Massachusetts School Building Authority may access and use this system.<br>Passwords must be changed every 90 days. User accounts not utilized for<br>180 days will be deactivated. The user will need proper approval to regain

If you forget either your username or your password, you can click on the links on this page to have them emailed to you.

Once you have logged on, you will see the list of the MSBA Systems to which you have access on your left.

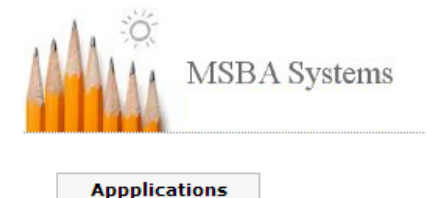

District User Amesbury, you are in: MSBA **System Home** 

Applications Home | My Account | Sign Out

Statement of Interest

Select **Statement of Interest** from the list on the left to begin.

# <span id="page-21-0"></span>**System Entry**

When you have chosen the SOI System you will arrive on the System's Introduction page.

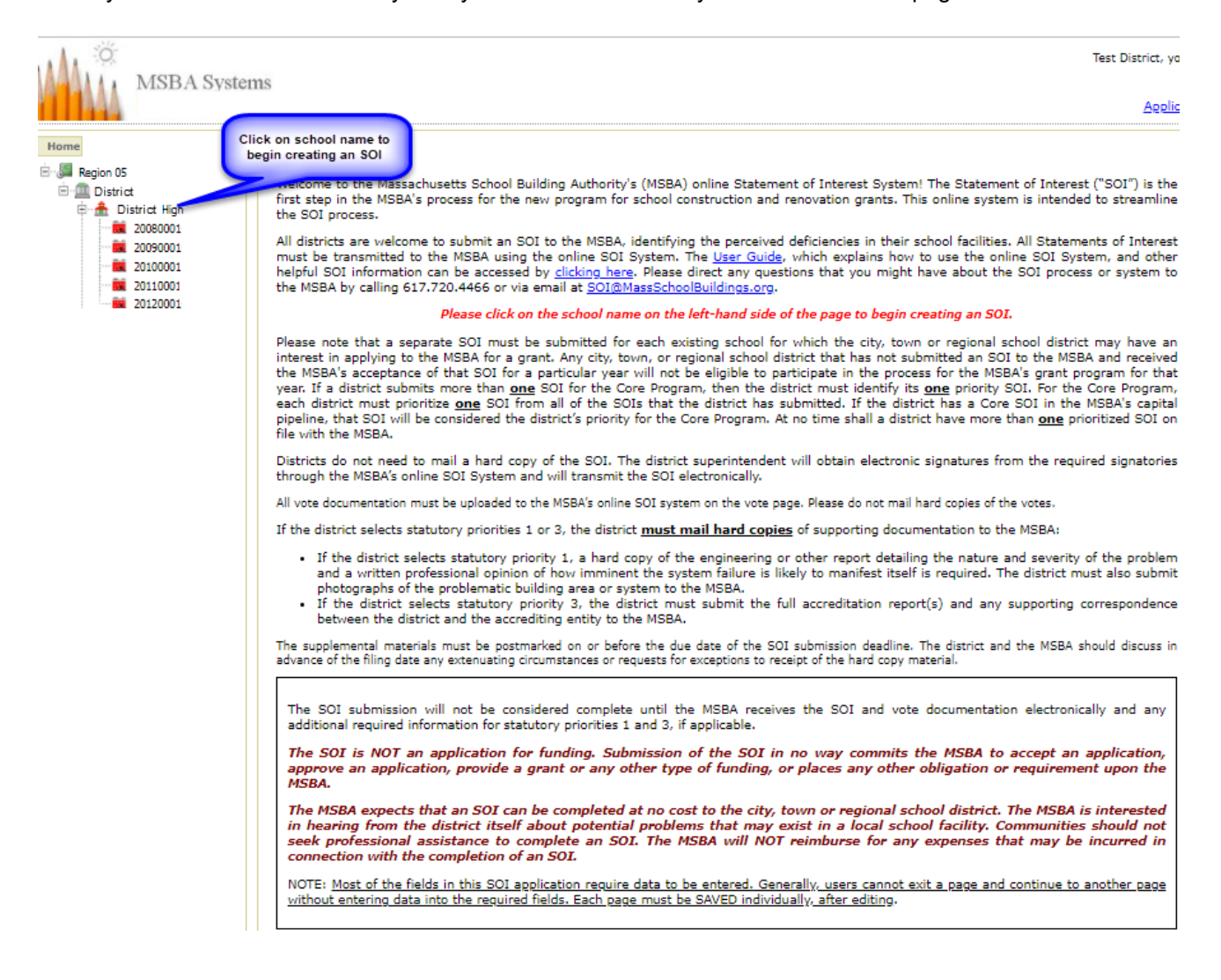

# <span id="page-22-0"></span>**Navigating the System Hierarchy**

On the left-hand side of the screen is a navigation hierarchy, which opens to your specific district. You may move between schools in the district and Statements of Interest.

Region  $\rightarrow$  District  $\rightarrow$  School  $\rightarrow$  SOI (represented by an MSBA ID number below)

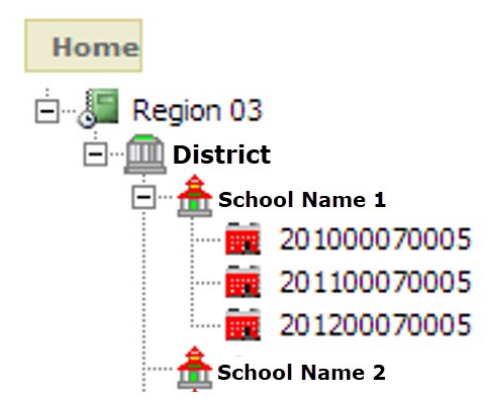

*Please note that this sample image does not reflect an actual district.*

**Region**: The first level in the navigation hierarchy is the "Region" level. The MSBA has assigned every district to a region based on geographic location. This is the highest level or "Home" level. The SOI System will bring the district user right to its region.

**District**: The second level in the navigation hierarchy is the "District" level. This level contains Closed Schools information.

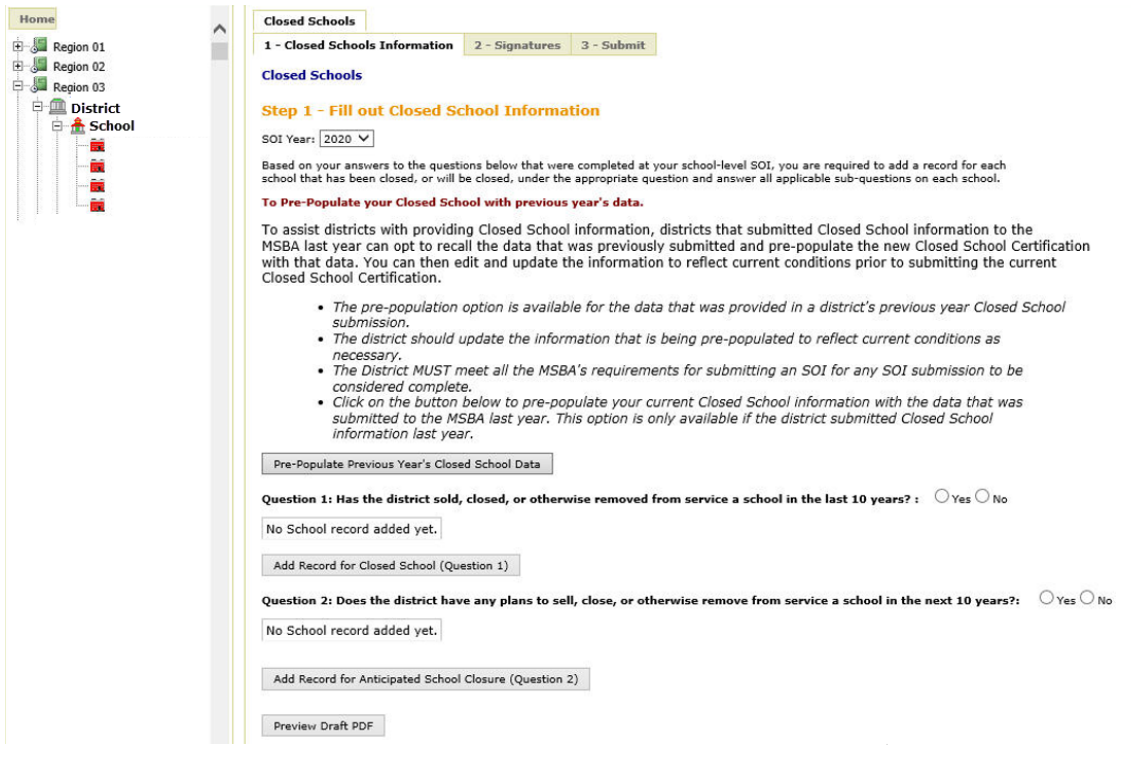

The "Closed Schools" tab must be completed before the district submits an SOI. There is additional information regarding this tab in the ["Other Required Information"](#page-43-0) section of this User Guide.

**School**: The next level in the navigation hierarchy is the "School" level (*pictured below*). This level contains the "New SOI" tab where the district begins the process of submitting an SOI.

To view the list of all schools in a district, select the "+" located to the left of the district name. To collapse the list, select the "-" to the left of the district name.

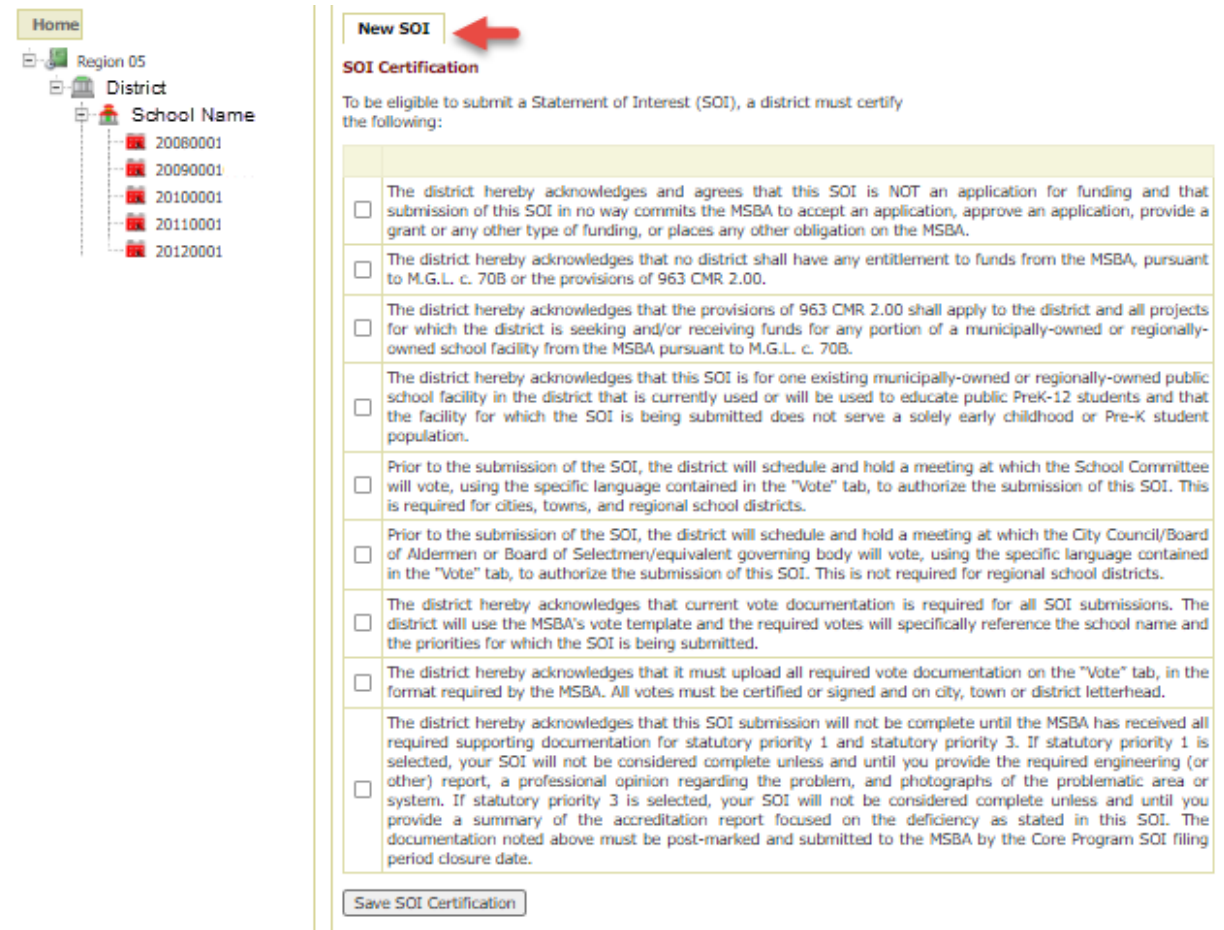

**Statement of Interest** (represented by an MSBA ID number): The final level in the navigation hierarchy is populated with the submission of an SOI.

To view a list of any previously submitted SOIs related to a school, select the "+" located to the left of the school name. To collapse the list, select the "-" to the left of the school name.

To view details from a previously submitted SOI, click on the SOI year in the navigation hierarchy.

# <span id="page-24-0"></span>**Creating a New Statement of Interest**

**Only one SOI may be submitted to the MSBA for each school in a given year** and each SOI must describe the perceived deficiencies of only one specific school.

For example, if a school needs repairs to its roof, windows, and boiler, only one SOI should be submitted for that school describing the needs in all three areas. Also, SOIs may only be submitted for existing schools.

**The Statement of Interest submission is final. Once submitted, further edits are not permitted. Errors and omissions in a submitted SOI should be reported to the MSBA (**[SOI@MassSchoolBuildings.org](mailto:SOI@MassSchoolBuildings.org)**)**

## <span id="page-24-1"></span>**Beginning a New Statement of Interest**

If you want to begin a new SOI, click on the school for which you would like to submit an SOI. Find the "New SOI" tab at the top of the page and click there. This will start a new SOI, or, if you have already begun an SOI for this year but have not submitted it yet, this will take you to the new SOI you are currently working on for that school, provided you have saved the draft SOI.

When you first click the "New SOI" tab you will see the "SOI Certification" page.

*Sample shown below.*

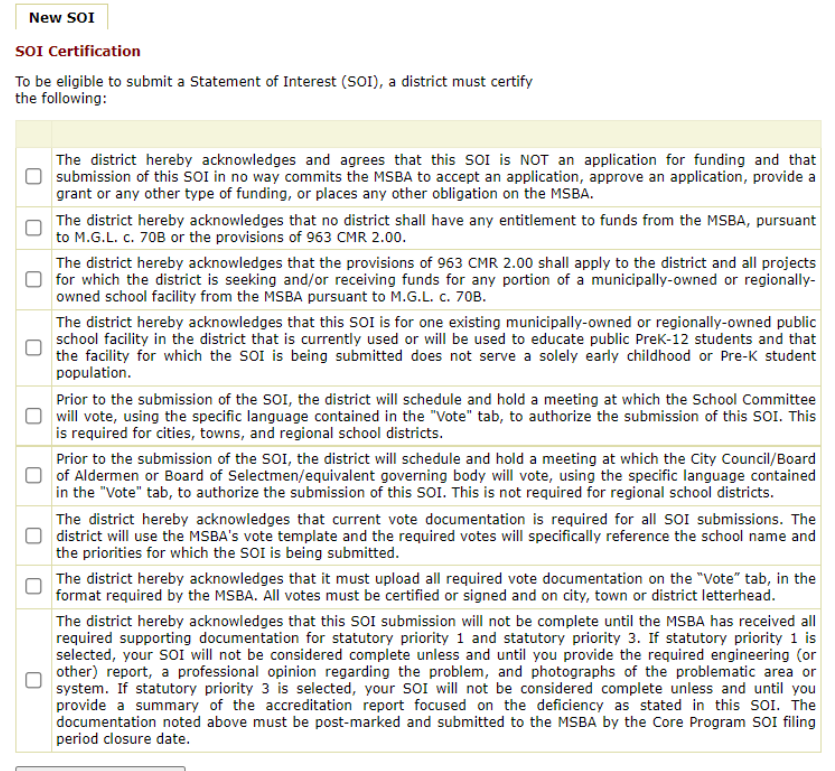

Save SOI Certification

The purpose of the SOI Certification page is to ensure that district users fully understand the SOI process and are able to meet its requirements. To proceed from this page and continue with submission of an SOI, all boxes must be checked. By checking all boxes, you are certifying that all the outlined conditions have been completed or will be completed within the required timeframe, and that you understand the information contained within each box.

Once you have checked all the boxes and clicked on the "Save SOI Certification" button at the bottom of the page, the rest of the SOI will open for editing.

# <span id="page-25-0"></span>**Entering and Saving Data**

You will be asked to enter data on every page of the SOI, and you will have to complete every field on a page to save your data.

*Make sure you click on the "Save" button at the bottom of every page to save your changes***.** *If you navigate away from the page before saving, your data will not be preserved, and you will have to re-enter your answers to every question.* 

<span id="page-25-1"></span>**Statement of Interest Home Tab**

The SOI Home page is a landing page for new and existing SOI applications. The SOI Home Page is view only and it summarizes the different steps needed to complete the SOI and gives the user a status of where they are in the process of filling out their SOI application.

Values for the different statuses are:

- Not Started Yet did not start saving data
- In Process– tabs saved
- Finalized and ready for Submission
- Completed–For submitted SOIs

*Sample shown below.*

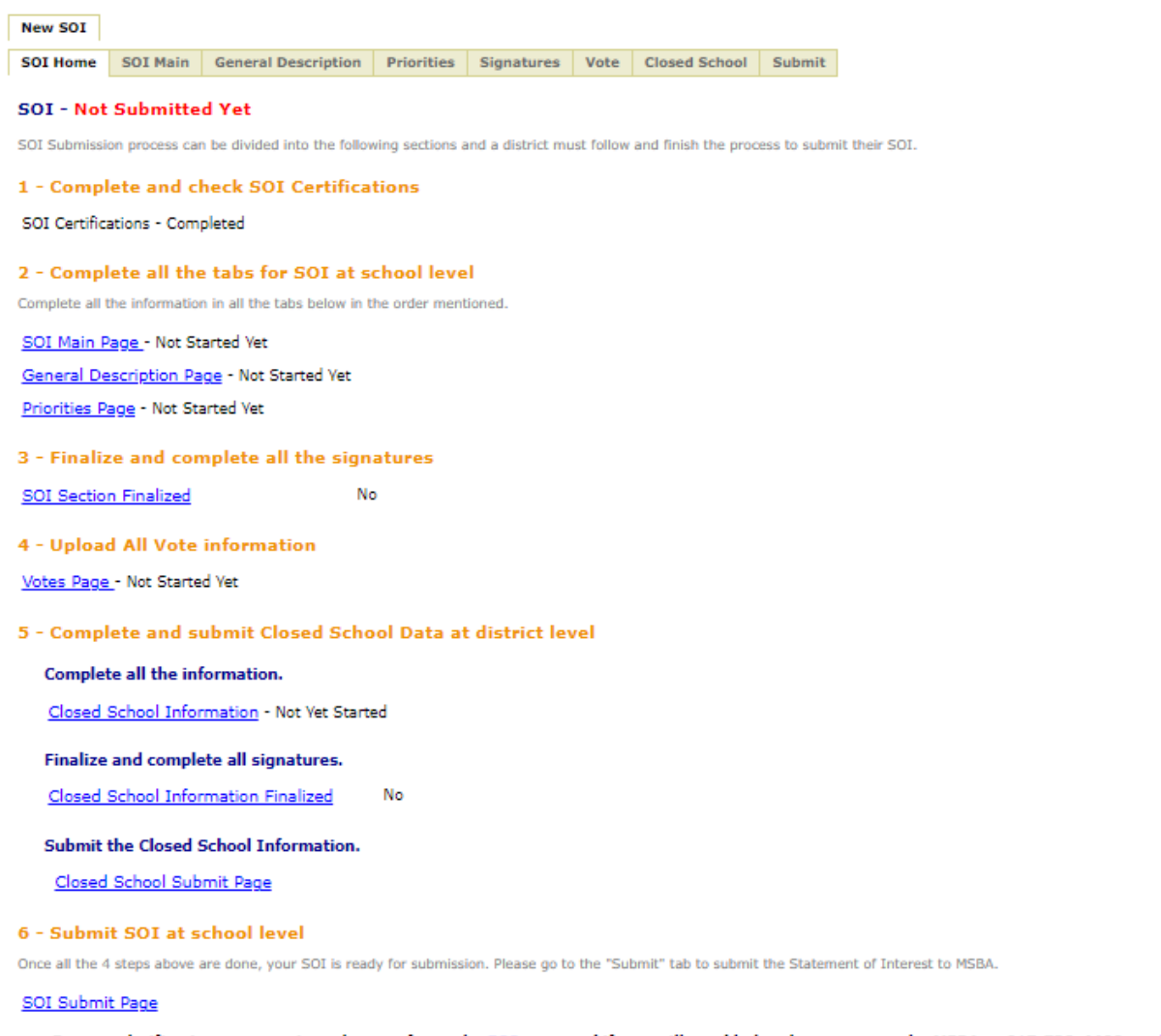

## For any clarifications or question, please refer to the SOI page and if you still need help, please contact the MSBA at 617-720-4466 or click here.

# <span id="page-26-0"></span>**Statement of Interest Main Tab**

The second tab in the New SOI section is called "SOI Main." Your answers to questions on this page will affect other pages in the SOI and possibly other SOIs submitted by your district, so please be thorough.

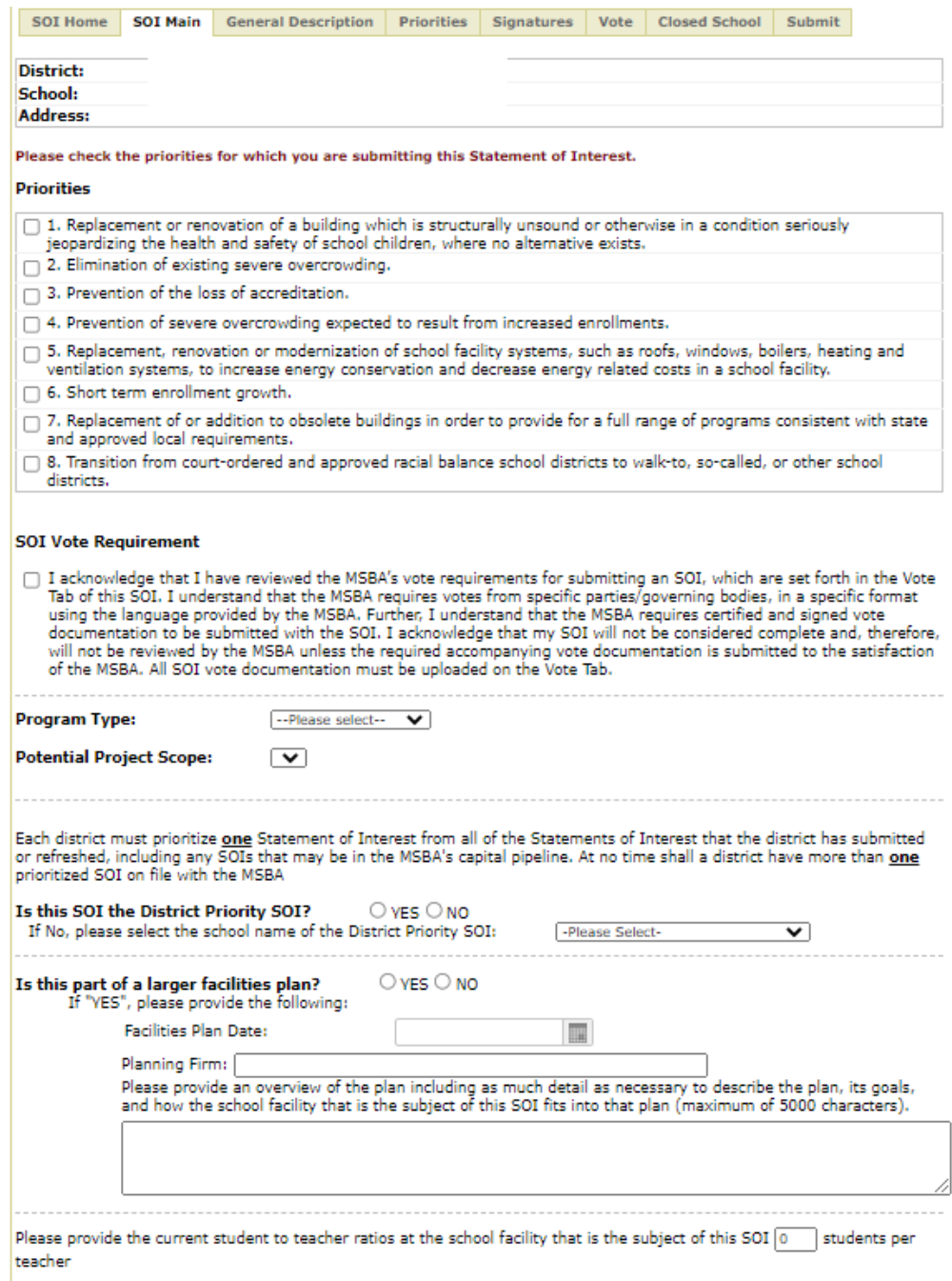

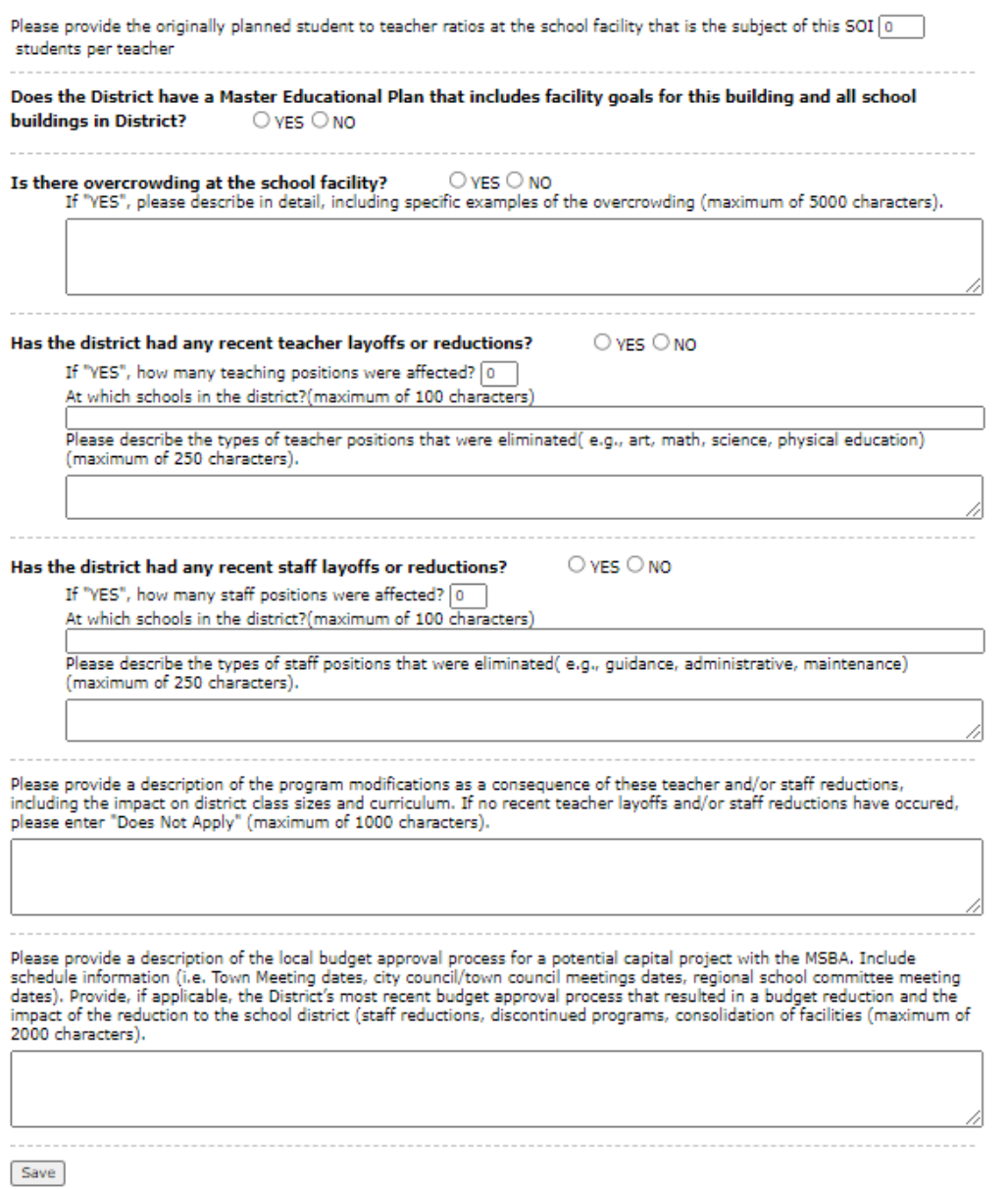

Download Draft SOI

## <span id="page-29-0"></span>*Priorities*

The SOI Main page displays the district name and school name followed by a list of the statutory priorities set forth in M.G.L. c. 70B, § 8. Priorities to be included in the SOI must be indicated by selecting the checkboxes associated with each priority. Select all priorities that you believe apply to the school. Note that selecting "Priority 1" will require that the district produce a report from an independent source that is not under the control of the school district or the city/town stating that the facility is structurally unsound or jeopardizes the health and safety of the students. If "Priority 3" is selected, your SOI will not be considered complete unless and until you provide a summary of the accreditation report focused on the deficiency(ies) as stated in this SOI.

## <span id="page-29-1"></span>*SOI Vote Requirement*

You must acknowledge that you have reviewed the vote requirements that are displayed in the "Vote" tab in the system application.

## *Sample shown on the next page.*

### **SOI Vote Requirement**

I acknowledge that I have reviewed the MSBA's vote requirements for submitting an SOI, which are set forth in the Vote Tab of this SOI. I understand that the MSBA requires votes from specific parties/governing bodies, in a specific format using the language provided by the MSBA. Further, I understand that the MSBA requires certified and signed vote documentation to be submitted with the SOI. I acknowledge that my SOI will not be considered complete and, therefore, will not be reviewed by the MSBA unless the required accompanying vote documentation is submitted to the satisfaction of the MSBA. All SOI vote documentation must be uploaded on the Vote Tab.

## <span id="page-29-2"></span>*Scope*

The **Core Program** is primarily for projects that include extensive repairs, renovations, addition/renovations, and new school construction. The deadline for Core Program SOIs is **Friday, April 14, 2023**.

## **Please note there is no filing period for the Accelerated Repair Program in 2023; please refer to the Board of Directors memo, which outlines the recommendation to temporarily pause the ARP and not accept new SOIs for the ARP in 2023, located on our website, [here.](https://www.massschoolbuildings.org/sites/default/files/edit-contentfiles/About_Us/Board_Meetings/2022_Board/10.26.2022/Pause%202023%20ARP%20SOI%20Opening_Memo_Revised-2%2010.21.22.pdf)**

## <span id="page-29-3"></span>*Identify the District's Priority SOI*

Districts must identify/select one priority SOI among all SOIs submitted by the district. If the current SOI is that priority, indicate this by selecting the "YES" radio button. If not, select the "NO" radio button and then select the district's priority SOI School from the dropdown list. Once a district submits a school as their priority SOI, the school associated with the priority will appear in the dropdown list with an asterisk (\*).

## <span id="page-29-4"></span>*Remaining Questions in the SOI Main Tab*

The district must answer the remaining questions in the tab as displayed in the image below. Additional detail may be required if you answer "yes" to certain questions.

*Sample shown below.*

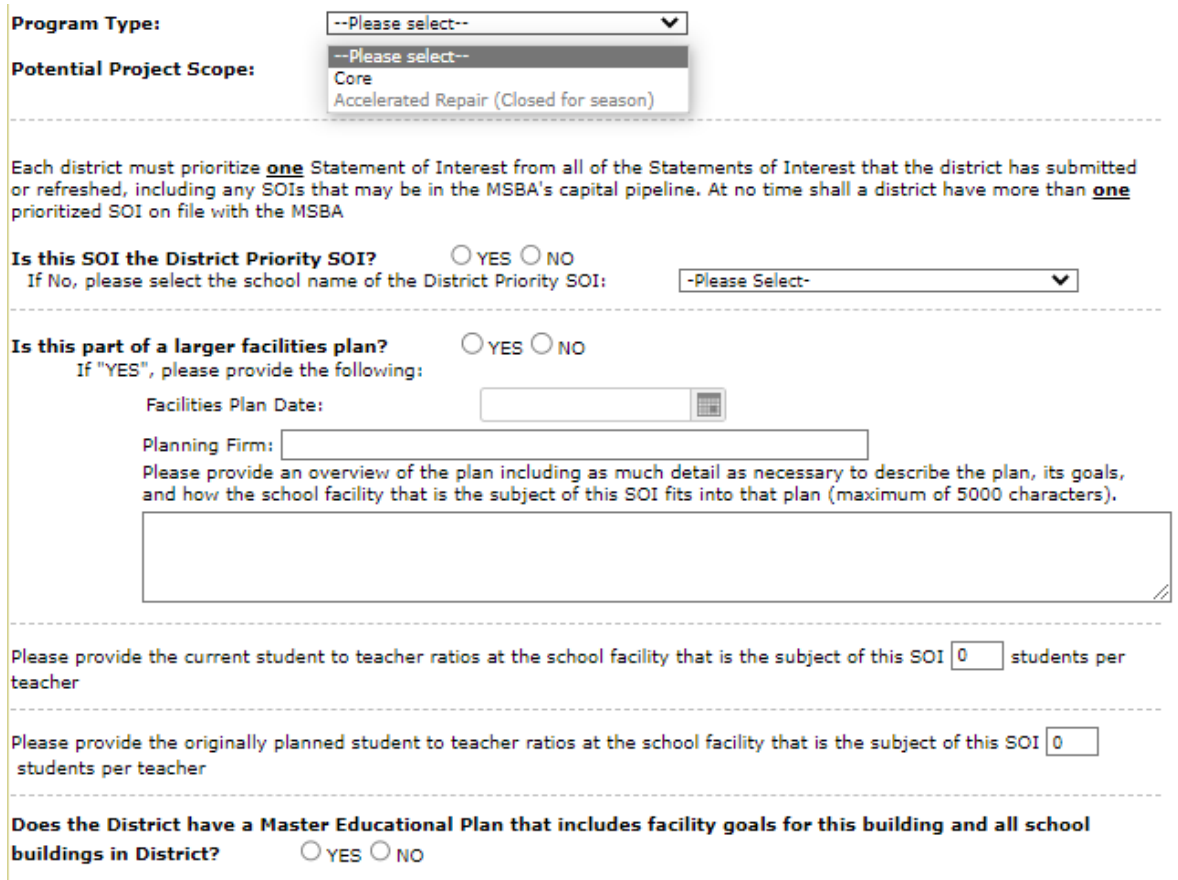

# <span id="page-30-0"></span>**General Description Tab**

The "General Description" tab is where the city, town, or regional school district should provide detailed information about the site and building. *All fields are required.*

*Sample shown below.*

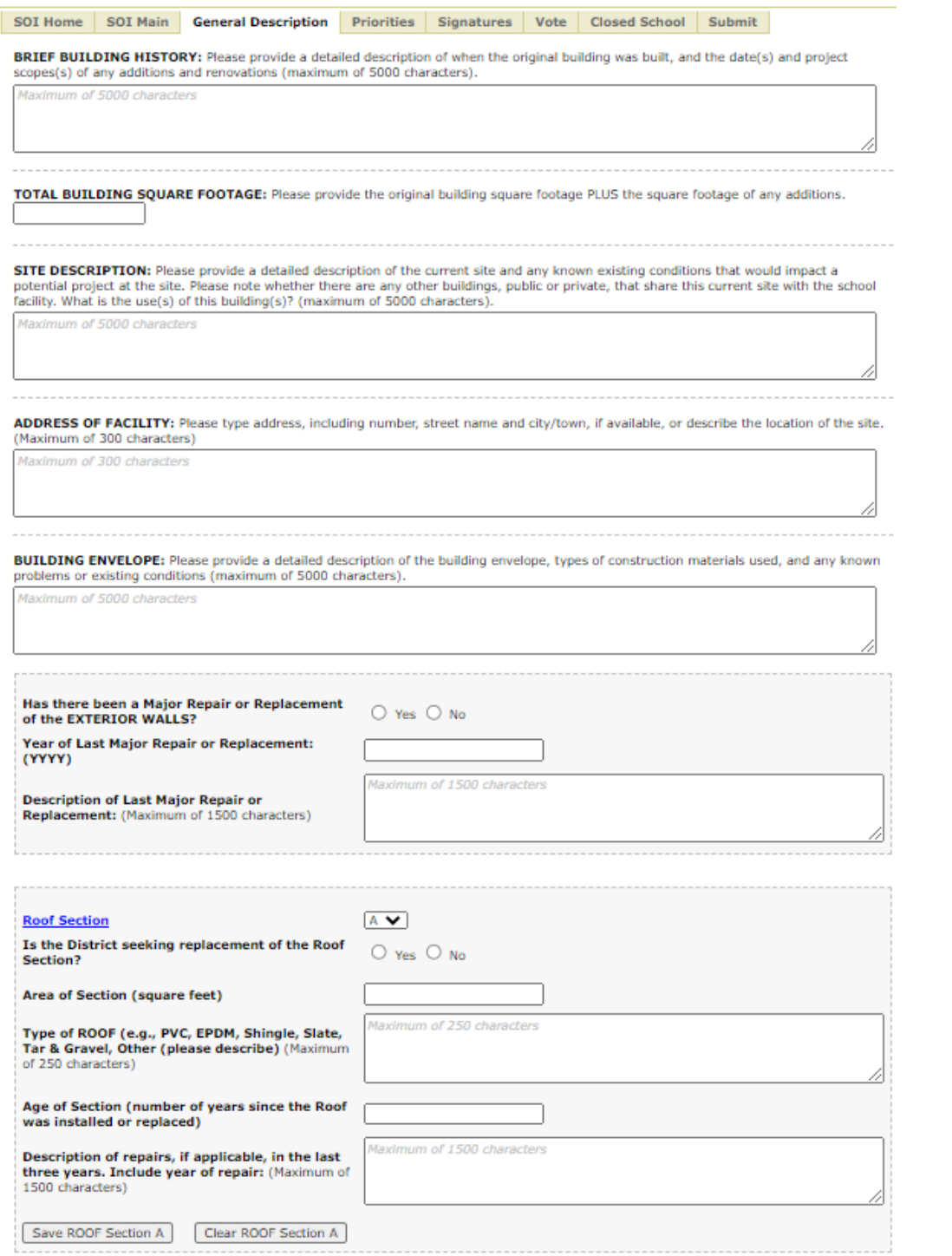

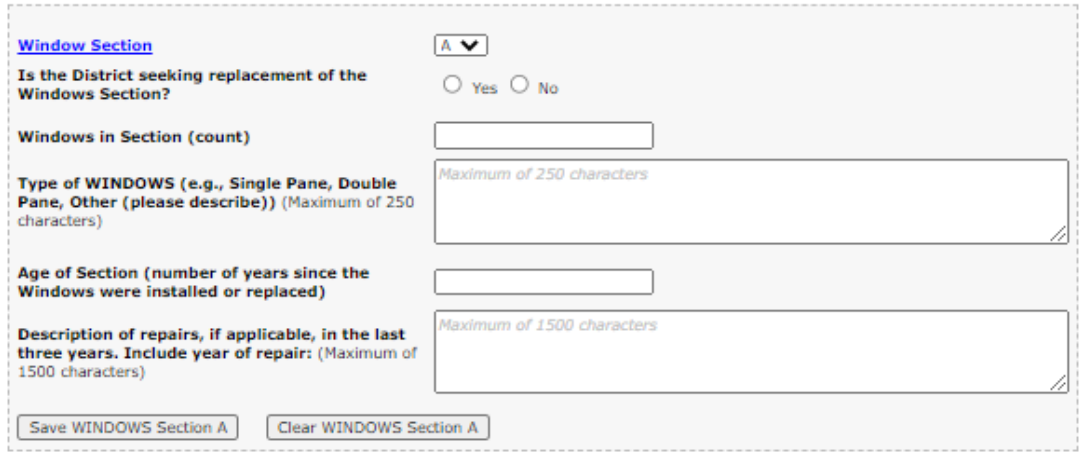

MECHANICAL and ELECTRICAL SYSTEMS: Please provide a detailed description of the current mechanical and electrical systems and any<br>known problems or existing conditions (maximum of 5000 characters).

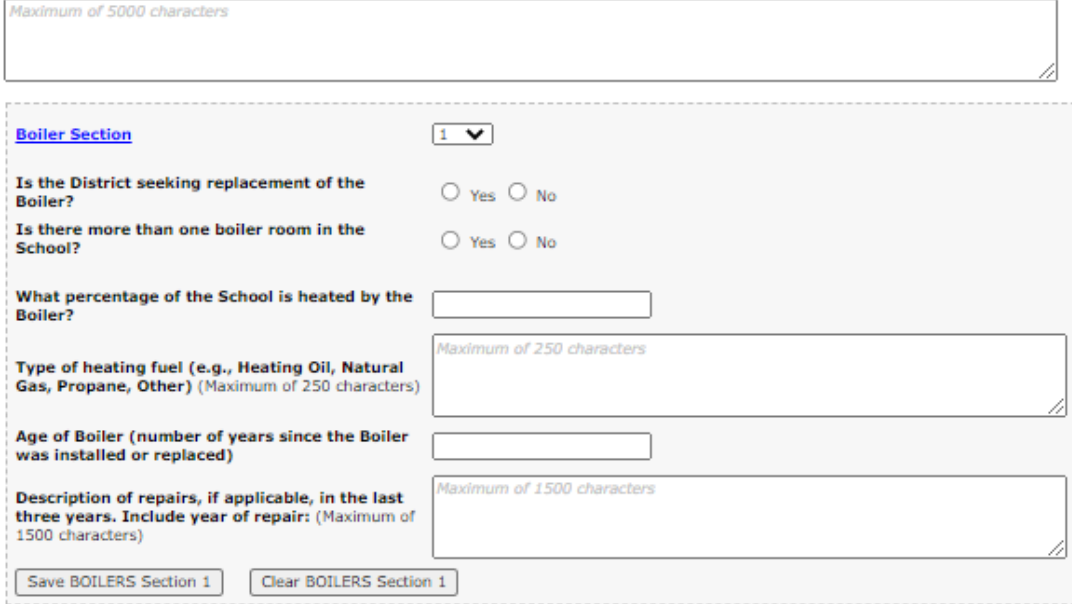

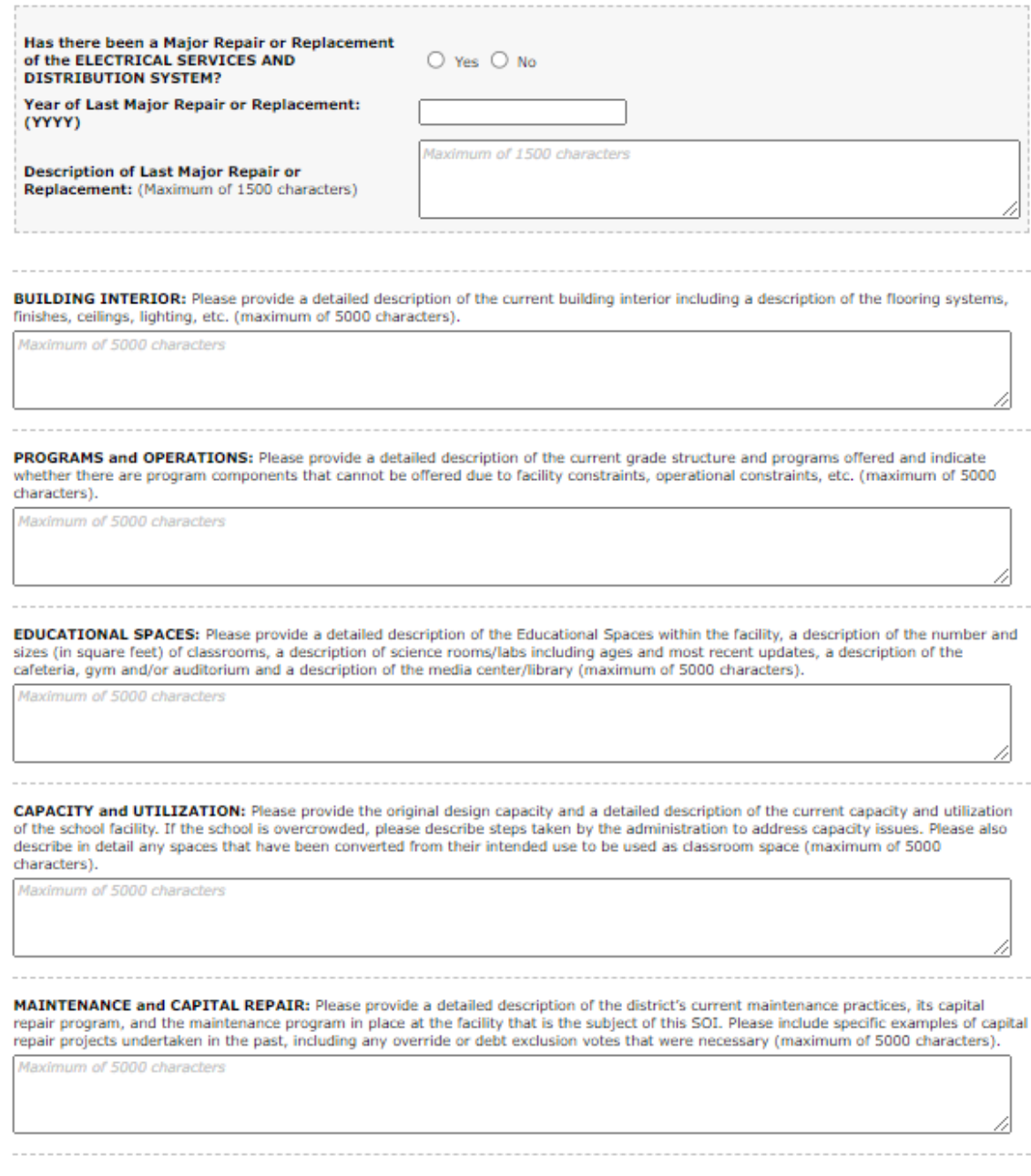

[Save]

**.** 

## <span id="page-34-0"></span>**Priorities Tab**

The "Priorities" tab provides **up to eight sub-tabs,** numbered 1 through 8. Each of the tabs is associated with the number assigned to one of the statutory priorities that were selected on the SOI Main tab. Detailed information related to each of the selected priorities will be entered via these tabs.

If a priority was selected on the SOI Main tab, the associated priority tab will be displayed and activated (as shown by the checkmark in the box associated with Priority 2 in the following image). If a desired tab is not displayed, return to the SOI Main tab and select the desired priority by checking the appropriate box.

Click on the number of each priority to edit its associated questions. Specific guidance is provided with each priority.

### *Sample shown below.*

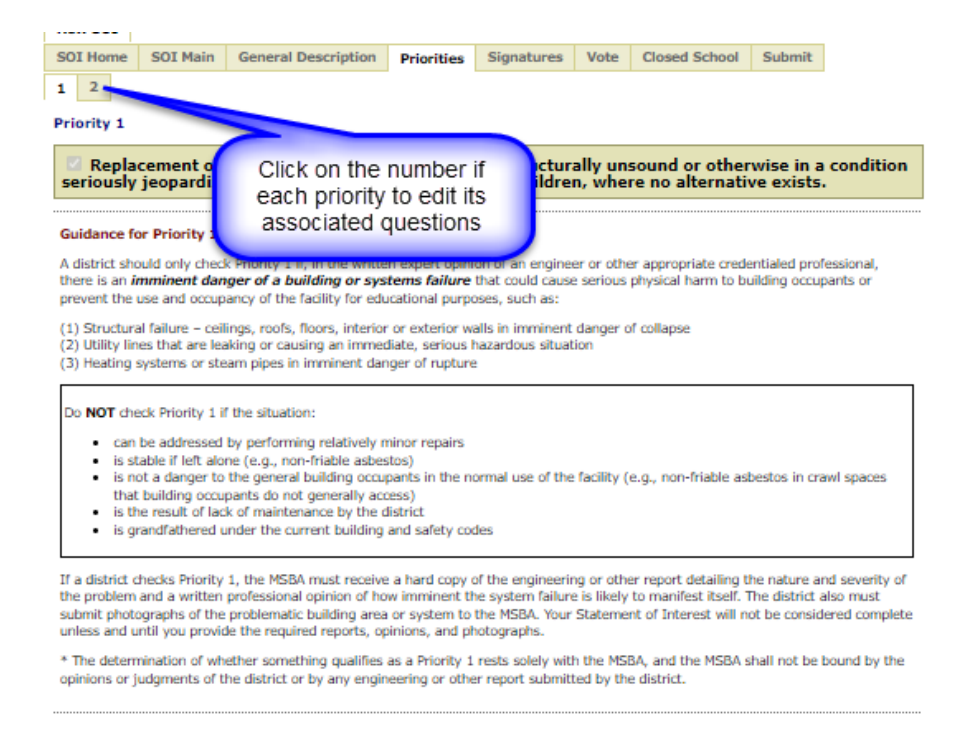

In the example above, the district has selected priorities 1 and 2. If you only select one priority, only that number will be displayed in the sub-tabs.

Every priority sub-tab follows the same layout shown above. General guidance is provided. For each priority that has been selected on the SOI Main tab for submission, the associated sub-tab will be available for edit.

There are three main questions that need to be completed before saving the priority:

- Question 1 a detailed description of the district's perceived problem and how it fits within the Priority;
- Question 2 a detailed description of mitigation steps taken by the district to address the problem identified; and
- Question 3 the impact of the perceived problem on the district's educational program should be addressed using specific examples of how the perceived problem limits the district's ability to deliver its educational program.

A limited set of formatting controls are provided for the user's convenience. Select the "+" located in the lower, right-hand corner of the answer to expand the size of the available window and, after expanding it, select the "-" to return it to its original size.

Priorities 1 through 6 include additional questions following the three main questions. For Priority 3, the questions are on the top of the page. Responses are required for all questions.

*Please remember to SAVE your data! You must fill in every field to save.*

<span id="page-35-0"></span>**Vote Tab**

Before transmitting an SOI to the MSBA, certain local votes must be taken authorizing the Superintendent to submit the SOI.

The text of the required votes is displayed in the SOI System "Vote" tab and on the MSBA's website at <https://www.massschoolbuildings.org/building/SOIs>

# <span id="page-36-0"></span>**Signatures Tab**

The "Signatures" tab has two sections, "Finalize your SOI Submission" and "Get Signatures from all the Signatories".

When you have completed your SOI and are ready to submit this information to the MSBA, you can "finalize" the SOI and send it electronically to obtain the three required signatures. *If you need to make changes to the SOI information after it has been "finalized" but before it has been submitted to the MSBA, you can click on the "Make Changes" button.* Clicking on this button will clear any signatures that have been provided and allow you to make the necessary changes. If you make changes to the SOI information after initially obtaining signatures, you will be required to re-send the SOI to all three signatories for their signatures again.

All required fields on the SOI Main, General Description and Priorities pages must be completed to finalize your submission. If a field is missing on any of these pages, then the Finalize your SOI Submission button will be disabled.

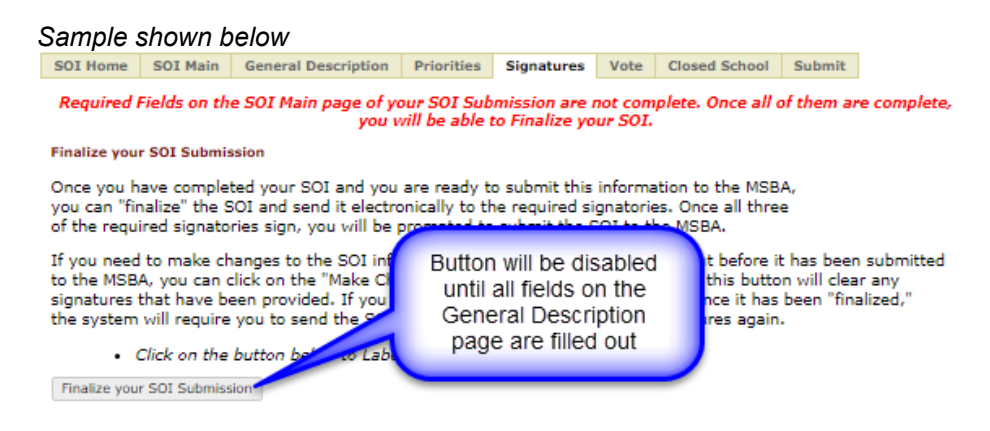

Once you have completed your SOI, you can finalize, submit and get the required signatures.

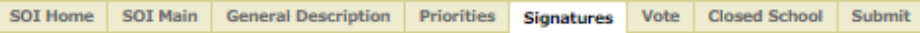

#### **Finalize vour SOI Submission**

Once you have completed your SOI and you are ready to submit this information to the MSBA, you can "finalize" the SOI and send it electronically to the required signatories. Once all three of the required signatories sign, you will be prompted to submit the SOI to the MSBA.

If you need to make changes to the SOI information after it has been "finalized" but before it has been submitted<br>to the MSBA, you can click on the "Make Changes" button. Please note, clicking on this button will clear any signatures that have been provided. If you make changes to the SOI information once it has been "finalized," the system will require you to send the SOI to all three signatories for their signatures again.

· Click on the button below to Undo Finalization your SOI submission.

Make Changes to your SOI Submission

#### Get Signatures from all the Signatories

#### **Certification**

The district must provide the names and titles of its local authorized signatories below. The names provided below will appear as the signatories on the two required Statement of Interest Certification forms, all of which are required to be signed electronically by the authorized signatories, and then transmitted to the MSBA through the online Statement of Interest System as part of the Statement of Interest submittal. Please note, in addition to the electronic transmission of the Statement of Interest, Closed School submission and local vote(s), supporting documentation to the MSBA, if the district selected statutory priorities 1 and/or 3. This accompanying<br>documentation must be post-marked by the Core Program's SOI filing period closure date. The MSBA will not consider a Statement of Interest submission complete until

- 1) the electronically signed Closed School Information has been submitted through the MSBA's online **Statement of Interest System:**
- . 2) the electronically signed Statement of Interest has been submitted through the MSBA's online Statement of Interest System;
- 3) the required local votes authorizing the Superintendent to submit the Statement of Interest have been<br>uploaded by the district on the "Vote" tab of the MSBA's online Statement of Interest System; and,
- . 4) any required third-party reports noted in the Statement of Interest or other documentation required by the selection of statutory priority 1 or statutory priority 3, has been received by the MSBA.

#### The definition of Local Chief Executive Officer:

Local Chief Executive Officer: In a city or town with a manager form of government, the manager of the municipality; in other cities, the mayor; and in other towns, the board of selectmen unless, in a city or town, some other municipal office is designated to the chief executive office under the provisions of a local charter. Please note, in districts where the Superintendent is also the Local Chief Executive Officer, that person should sign for both roles on each of the two Statement of Interest Certifications and on the Closed School Certification. The MSBA System will not allow the district to leave any signature lines blank.

#### **School Committee Chair**

#### **Superintendent of Schools**

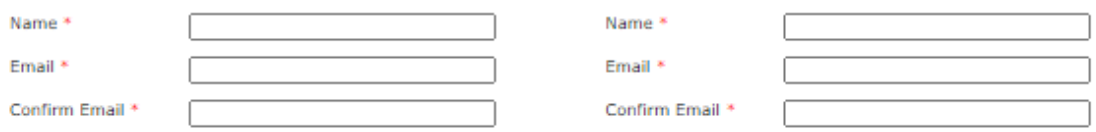

#### **Local Chief Executive Officer**

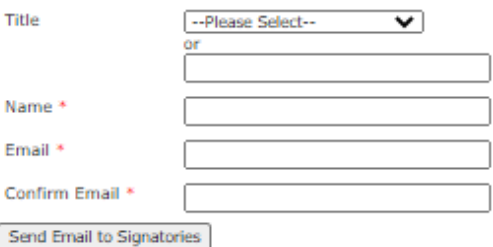

Once the SOI is "finalized", the "Get Signatures from all the Signatories" section will appear. Every district is required to fill out and obtain the necessary signatures prior to submitting their SOI. Please provide names and email addresses for the three required signatories and the title of the Local Chief Executive Officer, all of which will appear on the SOI Certification forms and the Closed Schools Certification form.

Note: You can choose the exact title of the Local Chief Executive Officer by using the dropdown menu for titles, or type in the title if you cannot find the appropriate title in the list provided.

Once the names and emails have been entered, you can send an email to the Signatories by clicking on the "Send Email to Signatories" button. An email will be generated which contains a view of the SOI (or Closed School Certification) and allows the user to provide an electronic signature.

Once all three of the required signatories sign, you will be able to submit the SOI (or Closed School Certification) to the MSBA.

## <span id="page-39-0"></span>**Vote Tab**

In the Vote Tab, the vote requirements for SOI are defined and the attachment section allows districts to upload SOI vote documents. Please see the next section for more details on attaching vote documentation.

SOI Home | SOI Main | General Description | Priorities | Signatures | Vote | Closed School | Submit

#### **REQUIRED VOTES**

#### **SOI VOTE REQUIREMENTS**

- . Current vote documentation is required with all SOI submissions
- All required vote documentation must be uploaded in the SOI system in order to submit an SOI.<br>- Vote documentation should be in the format set forth below.
- Cities and Towns must submit the following vote documentation
	- 1. Vote of the municipal governing body (i.e. City Council/Board of Aldermen/Board of Selectmen/equivalent governing body) authorizing the Superintendent of Schools to submit the SOI.
	- 2. Vote of the School Committee authorizing the Superintendent of Schools to submit the SOI.

Regional School Districts must submit the following vote documentation

- 1. Vote of the Regional School Committee authorizing the Superintendent of Schools to submit the SOI.
- All SOI vote documentation must be uploaded on the Vote Tab

#### **FORM OF VOTE**

Please use the text below to prepare the required votes for the municipal governing body and the school

Click here to access the Form of Vote in word format.

Resolved: Having convened in an open meeting on

esolved: Having convened in an open meeting on ...<br>[City Council/Board of Aldermen, Board of Selectmen/Equivalent Governing Body / School Committee] ............ [City/Town/District] in accordance with its charter, by-laws, and ordinances, has voted to authorize the<br>Superintendent to submit to the Massachusetts School Building Authority the Statement of Interest Form dated which

2022 for the [Name of School] located at [Address]<br>describes and explains the following deficiencies and the priority category(s) for which an application may be<br>submitted to the Massachusetts School Building Authority in Theert a description of the priority(s) checked off on the Statement of Interest Form and a brief description of the deficiency described therein for each priority]

; and hereby further specifically acknowledges that by submitting this Statement of<br>Interest Form, the Massachusetts School Building Authority in no way guarantees the acceptance or the approval<br>application, the awarding o School Building Authority.

#### **DOCUMENTATION OF VOTE**

Documentation of each vote must be uploaded separately as follows:

1) For the vote of the School Committee, a certification, including a copy of the text of the vote that was taken, must be submitted on school committee letterhead, signed by the Chair of the School **Committee**, with the date that the vote was taken.

2) For the vote of the City Council/Board of Aldermen/Board of Selectmen/equivalent governing body, a certification, including a copy of the text of the vote that was taken, must be submitted on letterhead with<br>the City/Town Clerk seal and signed by the City/Town Clerk, with the date that the vote was taken.

#### **ATTACHMENTS**

Please attach the SOI votes below. Before uploading, please make sure all vote requirements have been satisfied.

1)The votes use the MSBA form of vote language.

2) The priorities listed in the votes match the priorities for which the SOI will be submitted.

3) The votes are on letterhead and certified by the appropriate individual.

#### To be Uploaded By District

#### Attachment 1 - School Committee Vote

Note: Please make sure that the format of the file is 'PDF', the file size doesn't exceed 2 MB and the length of the file<br>name including the file extension does not exceed 50 characters.

Choose File No file chosen

#### **Attach Cancel**

#### **Attachment 2 - Municipal Vote**

Note: Please make sure that the format of the file is 'PDF', the file size doesn't exceed 2 MB and the length of the file name including the file extension does not exceed 50 characters.

Choose File No file chosen

Attach Cancel

In the "To be uploaded by District Section", districts upload SOI vote documentation. The file type allowed for upload is PDF and the size must not exceed 2MB.

Please follow these instructions to upload

- 1. Click "Choose File"- browse to the file that you would like to upload
- 2. Click the "Attach" link to upload the document

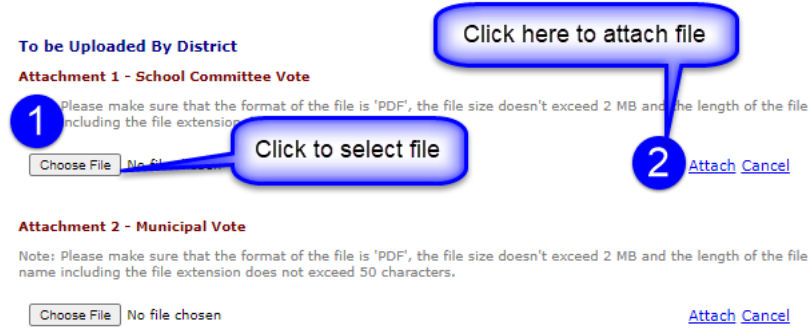

Once successfully uploaded, the uploaded file will be displayed as a link as seen below. To download the file, click the link. If the user would like to delete the file and upload another document, click the "Delete" link.

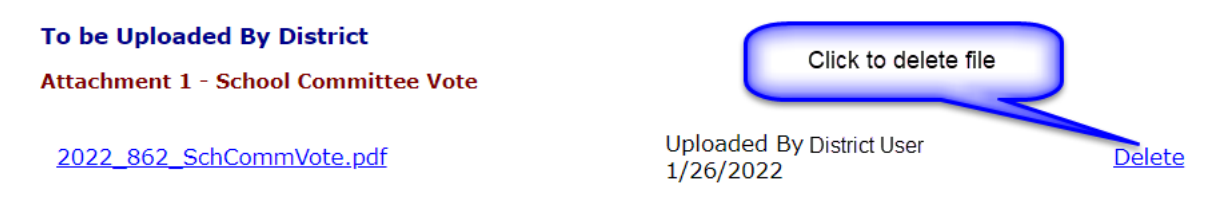

## <span id="page-40-0"></span>**Closed School Tab**

Closed School information needs to be filled out and submitted for each district that is submitting an SOI. Only one Closed School submission is required for the district even if multiple SOI's are being submitted. This page displays a link to the Closed School tab located at the District level. The Closed School submission is required before an SOI can be submitted.

*Please see the "Closed Schools" section further down in this manual for additional information related to a "Closed Schools" submission.*

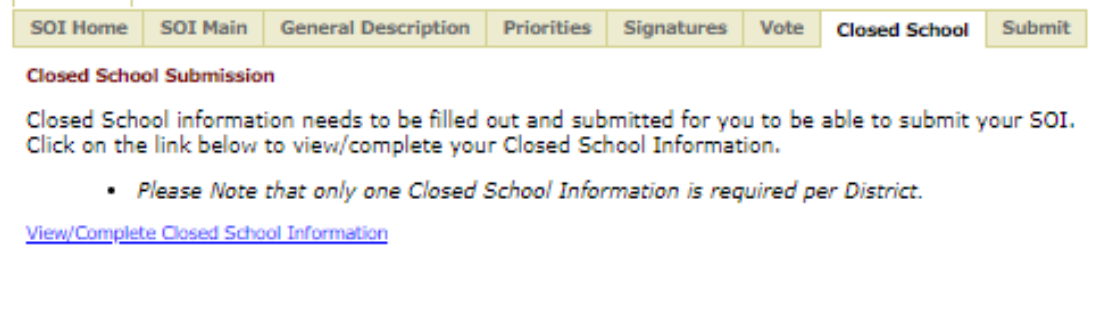

## <span id="page-41-0"></span>**Submit Tab**

When you have finished entering all your information on the previous tabs and you have obtained the required electronic signatures, you will be directed to the "Submit" tab, which will send the SOI electronically to the MSBA.

Before submitting your SOI to the MSBA, you must have answered the questions in the "Closed Schools" tab on the District level. See the ["Closed Schools"](#page-43-1) section of this guide for assistance.

The "Checklist" (*shown below*) provides a final verification that all required conditions for submission of the SOI to the MSBA have been satisfied by the city, town, or regional school district. Each item must be checked before the SOI can be submitted. An optional field for any additional comments is also provided.

## **Once submitted, an SOI may not be modified.**

Select "OK" to confirm that all information is correct and to complete the submittal procedure. Select "Cancel" to modify the SOI prior to submission.

It may take a few moments to process your SOI after you have pressed "OK." A screen will appear saying that your SOI was successfully transmitted once all data has been received.

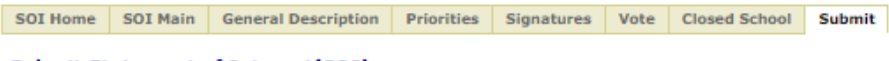

#### **Submit Statement of Interest(SOI)**

District Contact School

#### **Checked Priority**

Lists all Priorities checked in SOI Main page.

1.Replacement or renovation of a building which is structurally unsound or otherwise in a condition seriously jeopardizing the health and safety of school children, where no alternative exists.

2. Flimination of existing severe overcrowding.

#### **Checklist**

#### Before submitting a Statement of Interest to the Massachusetts School Building Authority, PLEASE COMPLETE THIS CHECKLIST, CONFIRMING EACH OF THE FOLLOWING:

- This Statement of Interest (SOI) is for one existing school in the district.
- $\Box$  The School Committee and Local Governing Body (Local Governing Body vote not required for regional school districts)<br>have voted, using the specific language found under the "Vote" tab above, to authorize the submissi "Vote" tab.

#### Click on the "Vote" tab above for specific guidelines regarding the Form of Vote as it applies to cities, towns and regional school districts.

- The City, Town or Regional School District hereby acknowledges that the Statement of Interest submission will not be considered complete until the MSBA receives, electronically, all of the required vote documentation and certification signatures in a format acceptable to the MSBA.
- $\Box$  If statutory priority 1 and/or statutory priority 3 has been selected in the SOI, the City, Town or Regional School District will mail hard copies of the required supplemental information to the MSBA. This must be po SOI submission deadline.
	- . If the district selects statutory priority 1, a hard copy of the engineering or other report detailing the nature and severity of the problem and a written professional opinion of how imminent the system failure is likely to manifest itself is required. The district must also submit photographs of the problematic building area or system to the MSBA.
	- . If the district selects statutory priority 3, the district must submit the full accreditation report(s) and any supporting correspondence between the district and the accrediting entity to the MSBA.
- The City, Town or Regional School District hereby acknowledges and agrees that this Statement of Interest is NOT an application for funding and submission of this Statement of Interest in no way commits the MSBA to accept an application, approve an application, provide a grant or any other type of funding, or places any other obligation or requirement upon the MSBA.

NOTE. Please direct any question(s) that you might have about the Statement of Interest in general or about this checklist in particular to the MSBA at (SOI@MassSchoolBuildings.org or 617.720.4466).

All submissions should be mailed to: Massachusetts School Building Authority 40 Broad Street, Suite 500 **Boston, MA 02109** 

#### **Submission Note**

Submit SOI

# <span id="page-43-0"></span>**Other Required Information**

As a part of the SOI submittal process, the district will be required to supply additional information.

- **Every district** must enter the names and obtain three authorized SOI signatories before submitting their Closed Schools Information and their SOI.
- **Every district** must submit the Closed Schools Certification before submitting an SOI.
- If the district is filing an SOI that is based on Priority 1, the district will have to submit a report from an independent source that is not under the control of the school district or the city/town stating that the facility is structurally unsound or jeopardizes the health and safety of the students. (*See additional information in the Priority 1 tab*.)
- If the district is filing an SOI that is based on Priority 3, the MSBA requires the district to mail any supporting correspondence between the district and the accrediting entity.

## <span id="page-43-1"></span>**Closed Schools**

## **Only one Closed Schools Certification is required per district, regardless of how many SOIs are submitted.**

To access the Closed Schools Tab, click on your district in the SOI System.

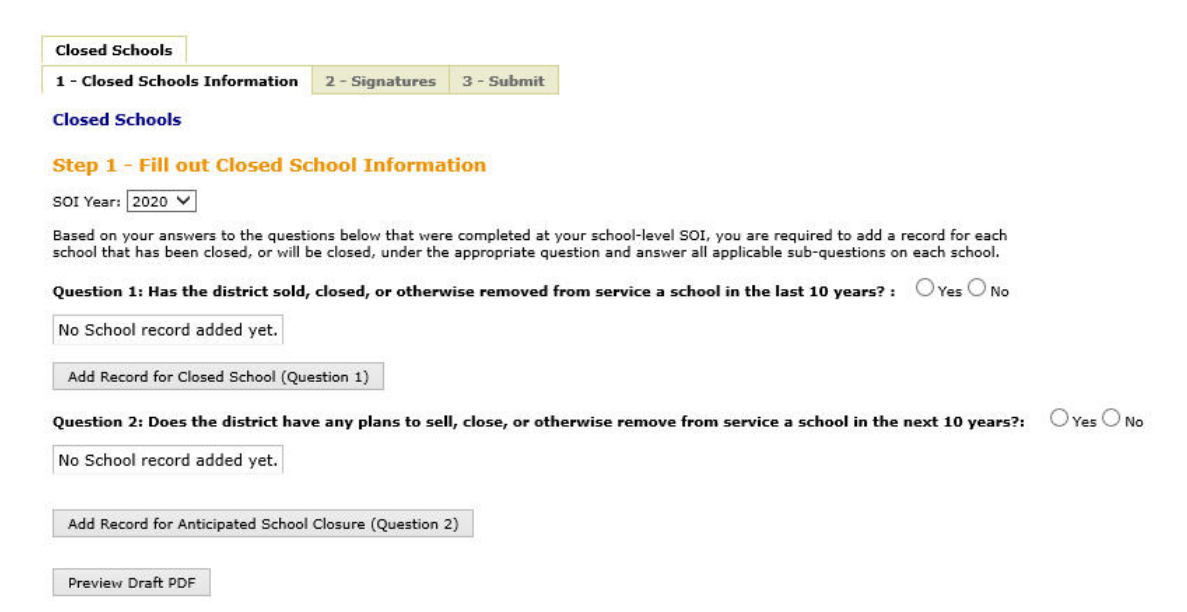

As you can see from the screenshot above, the Closed Schools tab is district level information.

Clicking on the Closed Schools tab will display two questions about school closings. For each of the two questions – whether the district has closed schools or intends to close schools – the MSBA has requested additional detail on each school affected. By clicking on the "Add Record" buttons, you will have the opportunity to provide an explanation that will help the MSBA understand the reasons for your district's decision to close one or more schools.

The finished Closed Schools Information may contain details for multiple schools. For example, if your district has closed two schools and intends to close a third, you will have two entries under the first question and one under the second question. Adding records for either question will bring you to similar pages on which you can provide details.

There are several follow-up questions, some of which are open-ended. They are all intended to provide information on the school's history and the district's reasoning for closing the school(s). Information requested on a school the district has closed or intends to close, includes the name and address of the school, the grades the school served when open, the reason for closing the school, details on relocation, and information regarding state funding.

*Sample shown below.*

**Please remember to SAVE your data!** You must fill in every field to save.

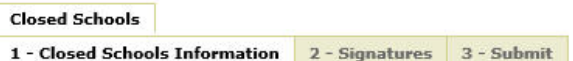

**Closed Schools** 

#### Step 1 - Fill out Closed School Information

SOI Year:  $2020 \nabla$ 

Based on your answers to the questions below that were completed at your school-level SOI, you are required to add a record for each school that has been closed, or will be closed, under the appropriate question and answer all applicable sub-questions on each school.

Question 1: Has the district sold, closed, or otherwise removed from service a school in the last 10 years? :  $\;\bullet$  Yes  $\circ$  No

No School record added yet.

**Back To Summary** 

Please add a record for every school which has been sold, closed, or otherwise removed from service in the last 10 years.

Please provide the name and address of the school that has been sold, closed, or otherwise removed from service.

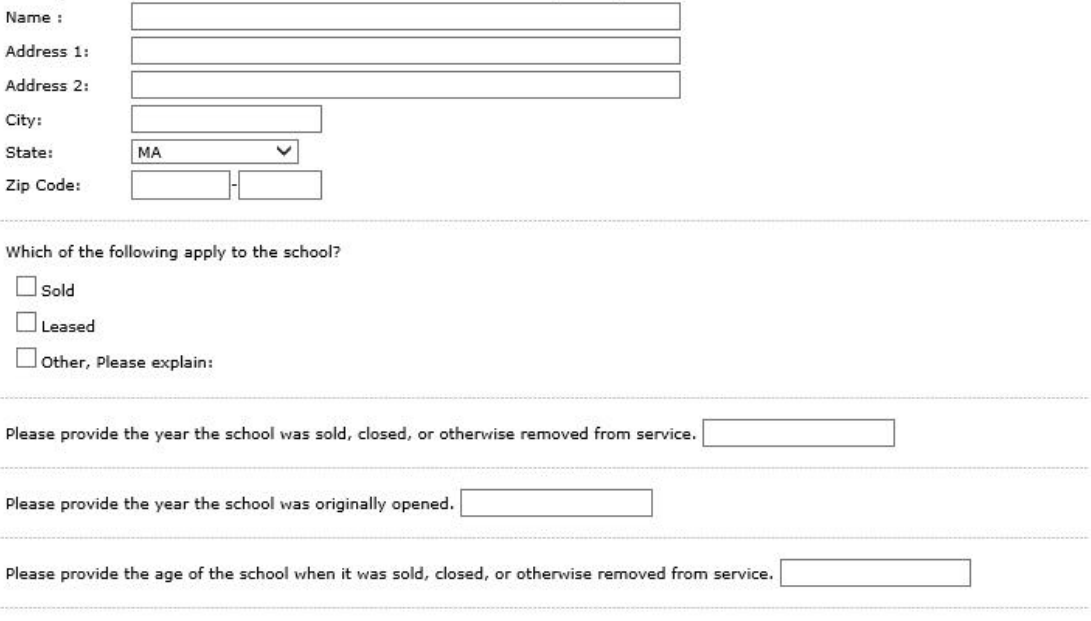

Please provide a history of the use of the school, including grades served, any educational programs at the school, and any major

Once you have completed and finalized all the required Closed Schools information and obtained the necessary online signatures, the "Submit" tab will be enabled. This page also has a place for the district to include a submission note and a button that enables the district to preview the Draft PDF that you will see upon submission.

To transmit your information to the MSBA, press the "Submit Closed Schools Information" button.

Upon submission of the District level Closed Schools Information, you will be able to submit any SOIs that are otherwise complete.

# <span id="page-46-0"></span>**Pre-Populating Data**

# <span id="page-46-1"></span>**Pre-Populating Closed School and New Statement of Interest(s) with Previously Submitted Data**

To assist districts with re-filing an SOI that was previously submitted in 2022, the MSBA has provided a pre-populate functionality through which districts can click on a button for a specific school facility and pre-populate the new SOI with the data that was provided in the prior year. The district can then edit the information and update the SOI prior to submitting it for consideration in 2023. This **option is only available if the District had a 2022 Submission.**

Pre-Populating data is available for both the Closed School Information as well as for the SOI. Once the option has been selected, it will no longer appear.

The Pre-Populating functionality for Closed School Information is available at the district level "Closed School" tab, "1- Closed School Information" tab for those districts that had a 2022 SOI Submission.

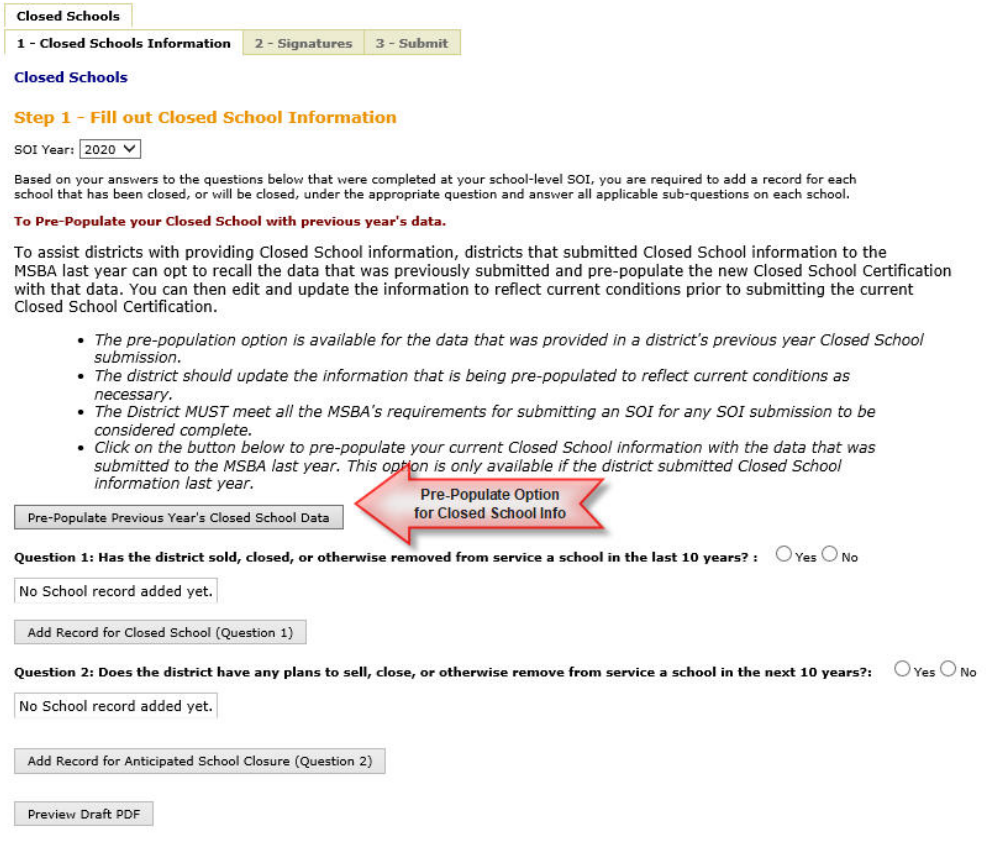

Clicking "Pre-Populate previous year's Closed School data" will populate the data. Once, clicked, you will see the success message as shown below. Click 'OK' on the message and your data is populated.

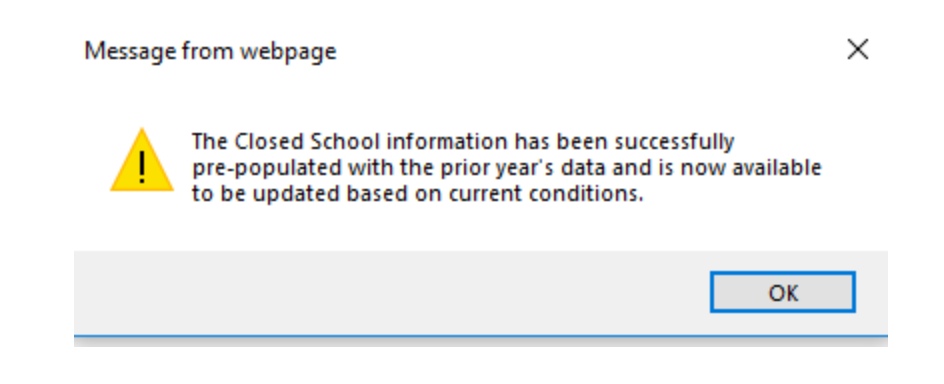

The pre-populate functionality for SOI is available at the "New SOI" tab --> "SOI Main" tab as shown below for those schools which have a 2022 SOI Submission.

#### To Pre-Populate your SOI with previous year's data.

In this section you can pre-populate your SOI information from a previous year submission. This will enable the District to work with this information to prepare the current year SOI Submission.

- . The District can update the inforamtion that is being pre-populated in its Current year SOI, as necessary.
- . The pre-population option is available for the data that was provided in a District's previous year SOI submission.
- . The District must submit new votes for the current year, as detailed in the SOI instructions.
- . The District MUST meet all of the MSBA's requirements for submitting an SOI for any SOI submission to be considered complete.
- · Click on the button below to pre-populate previous year's data. This button would only be available if you have a previous year(going back 1 year only) submission.

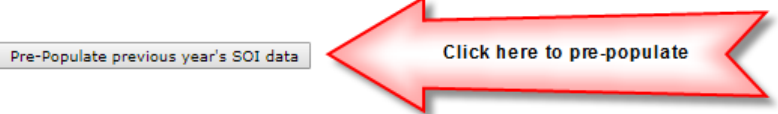

Clicking on the button "Pre-Populate Previous Year's SOI data" will populate the data. Once, clicked, you will see the success message as shown below. Click 'OK' on the message and your data is populated.

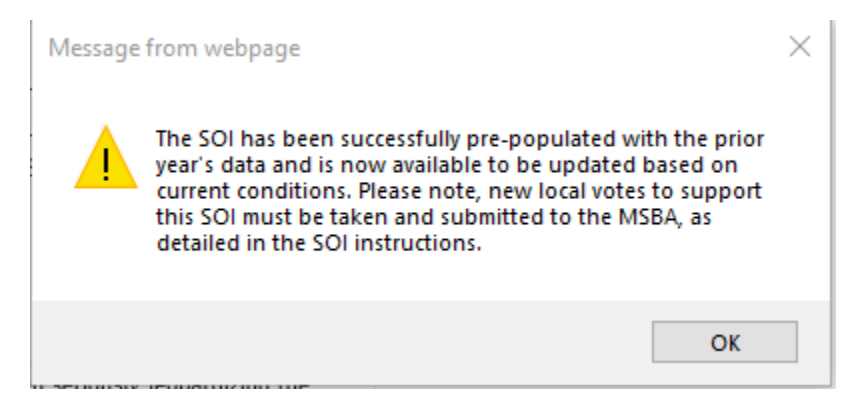